# **Configurar e verificar o canal de porta em dispositivos Firepower**

# **Contents**

Introdução Pré-requisitos **Requisitos** Componentes Utilizados Informações de Apoio **Configurar** Port-Channel no FPR4100/FPR9300 Configurar um Port-Channel na interface do usuário do FXOS (FPR4100/FPR9300) Configuração do Switch Configurar um Port-Channel na CLI do FXOS (FPR4100/FPR9300) Port-Channel no FPR21xx/FPR1xxx Configuração do FDM Verificar Verificar Port-Channel no FPR4100/FPR9300 Verificar Port-Channel no FPR21xx/FPR1xxx Troubleshooting Resumo do LACP Solucionar problemas do Port-Channel no FPR4100/FPR9300 Solucionar problemas do Port-Channel no FPR21xx/FPR1xxx Solução de problemas adicional (comum em todas as plataformas) Problemas comuns Caso 1. Incompatibilidade do modo EtherChannel Caso 2. Design errado do Port-Channel Caso 3. Port-Channel do FXOS não atribuído Caso 4. Os Alertas De Integridade Sobre O Canal De Porta Não Recebem Nenhum Pacote Caso 5. Alerta de saúde no FMC: canal de porta desassociado ou interface adicionada Considerações do canal da porta Considerações do projeto Caso 1. Blade do FTD/ASA em HA Caso 2. FTD/ASA no cluster Caso 3. Port-Channel encerrado no FXOS Caso 4. Port-Channel através do FXOS Outras considerações Perguntas frequentes Informações Relacionadas

# **Introdução**

Este documento descreve como configurar, verificar e solucionar problemas do canal de porta em dispositivos Firepower.

# **Pré-requisitos**

## **Requisitos**

A Cisco recomenda que você tenha conhecimento destes tópicos:

- Firepower Management Center (FMC)
- Firepower Chassis Manager (FCM)
- Firepower eXtensible Operating System (FXOS)
- Firepower Threat Defense (FTD)
- EtherChannel (EC)

Observação: neste documento, os termos EtherChannel e Port-Channel (PC) são usados como sinônimos.

## **Componentes Utilizados**

As informações neste documento são baseadas nestas versões de software e hardware:

- 2 x FPR4120 em FXOS 2.2(2.17), FTD 6.2.0.2.51
- 1 x FPR4110 em FXOS 2.1(0.159), FTD 6.1.0.330
- 1 x FPR2110 em FTD 6.2.1 (build 341)
- 1 x FPR1150 em FTD 6.5.0
- WS-C3750X-24 em 15.2(4)E5

As informações neste documento foram criadas a partir de dispositivos em um ambiente de laboratório específico. Todos os dispositivos utilizados neste documento foram iniciados com uma configuração (padrão) inicial. Se a rede estiver ativa, certifique-se de que você entenda o impacto potencial de qualquer comando.

## **Informações de Apoio**

Este documento descreve a configuração, verificação e solução de problemas de um Port-Channel nos dispositivos Firepower (FPR1xxx, FPR21xx, FPR41xx, FPR93xx). Os exemplos de configuração de documentos são baseados no Firepower Threat Defense (FTD), mas muitos conceitos (por exemplo, a verificação e a solução de problemas) também são totalmente aplicáveis ao Adaptive Security Appliance (ASA).

# **Configurar**

## **Port-Channel no FPR4100/FPR9300**

### **Diagrama de Rede**

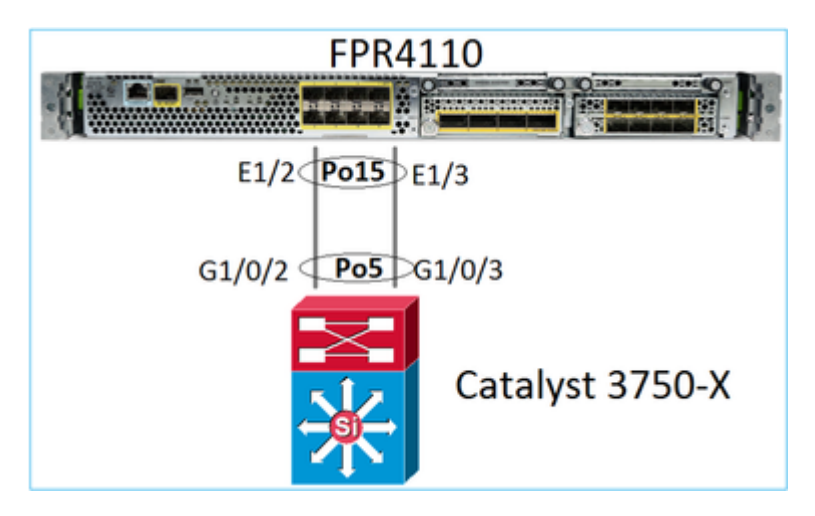

### **Configurar um Port-Channel na interface do usuário do FXOS (FPR4100/FPR9300)**

O Port-Channel do FTD nos dispositivos Firepower é gerenciado pelo código do FXOS. No FPR4100/FPR9300, a configuração é feita no Firepower Chassis Manager:

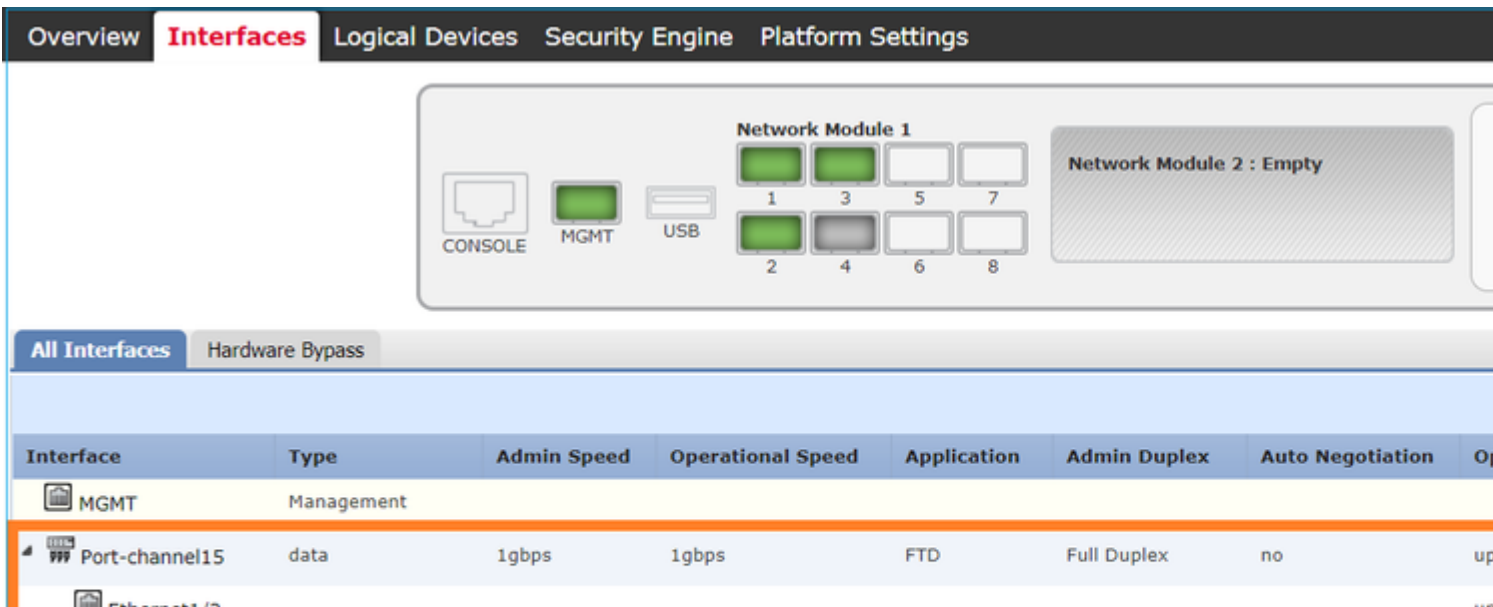

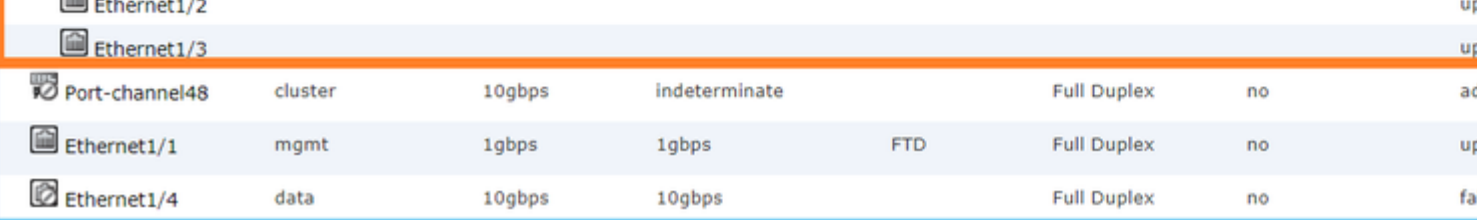

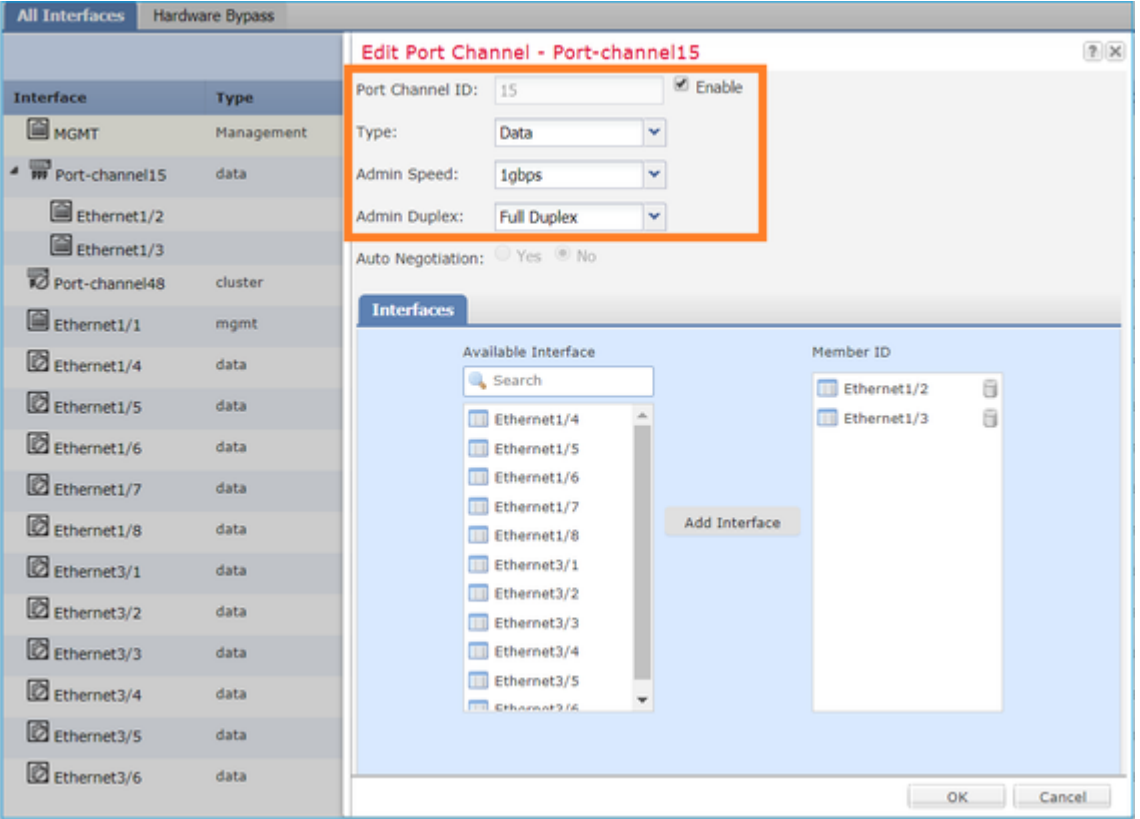

O Port-Channel fica inativo (estado de **falha) até ser atribuído a um dispositivo lógico:**

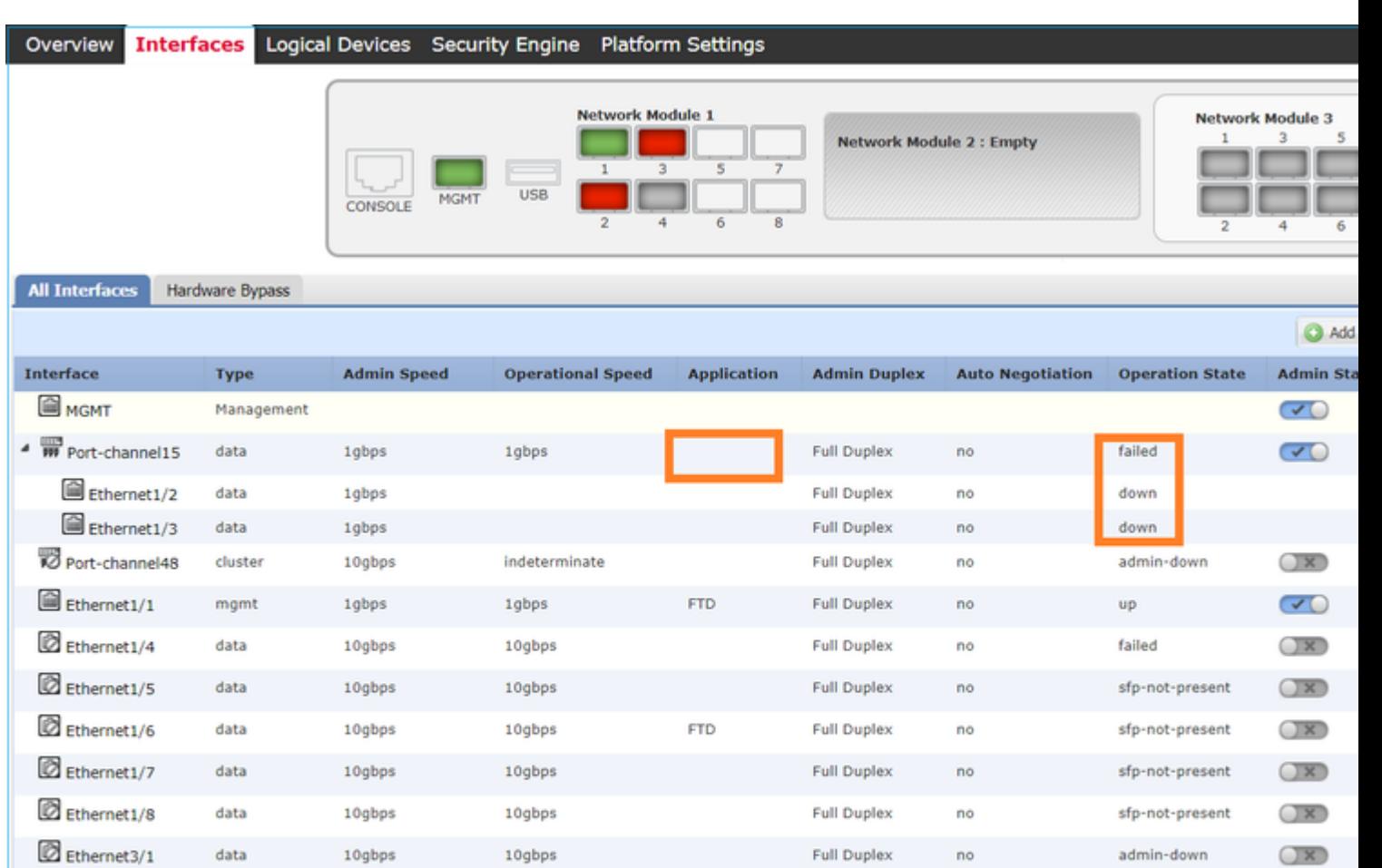

Full Duplex

**Full Duplex** 

**Full Duplex** 

Full Duplex

Full Duplex

no

no

no

no

no

admin-down

admin-down

admin-down

admin-down

admin-down

 $(x)$ 

 $(x)$ 

 $(x)$ 

 $(x)$ 

 $(x)$ 

Para atribuir o Port-Channel ao dispositivo lógico:

10gbps

10gbps

10gbps

10gbps

10gbps

 $10gbps$ 

10gbps

10gbps

10gbps

10gbps

 $data$ 

data

data

data

data

Ethernet3/2

Ethernet3/3

Ethernet3/4

Ethernet3/5

Ethernet3/6

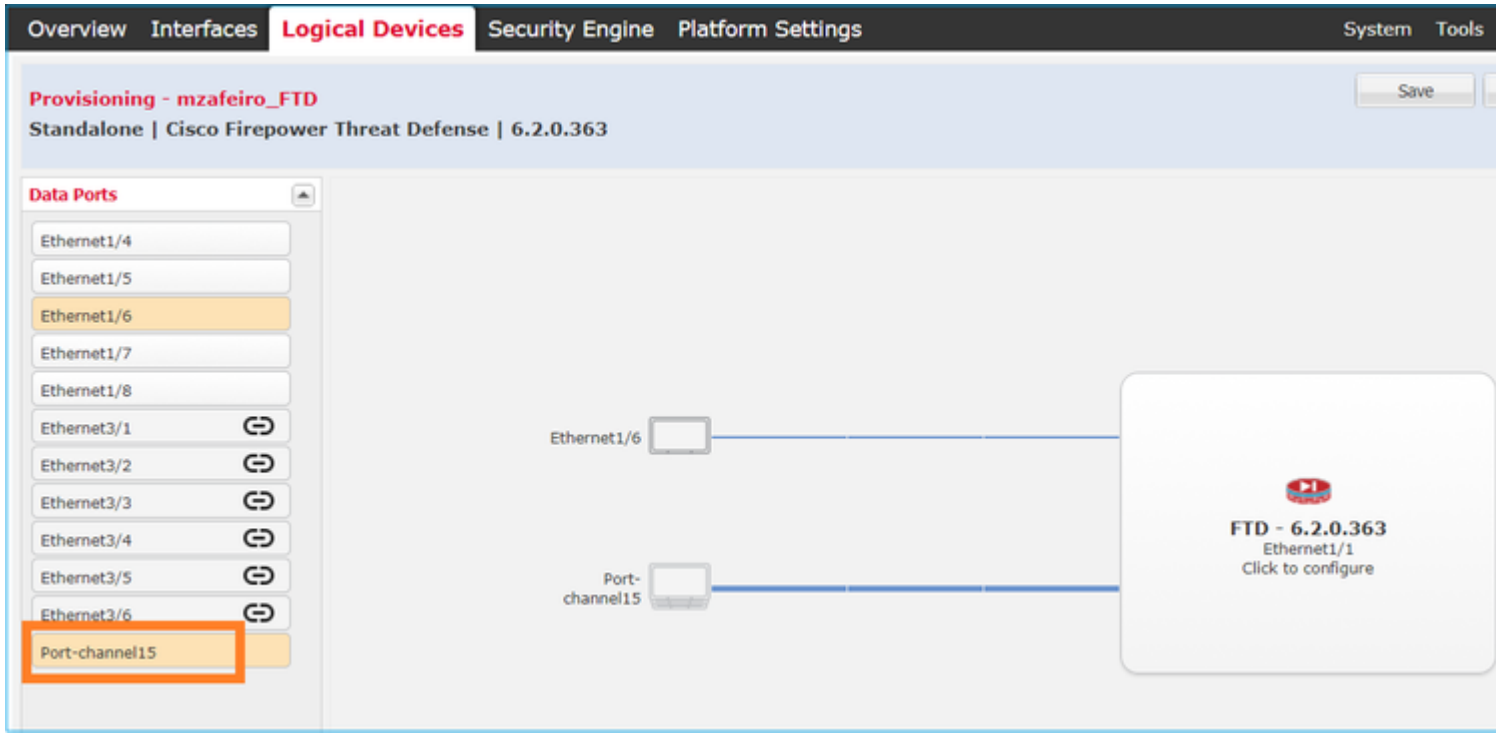

### O resultado:

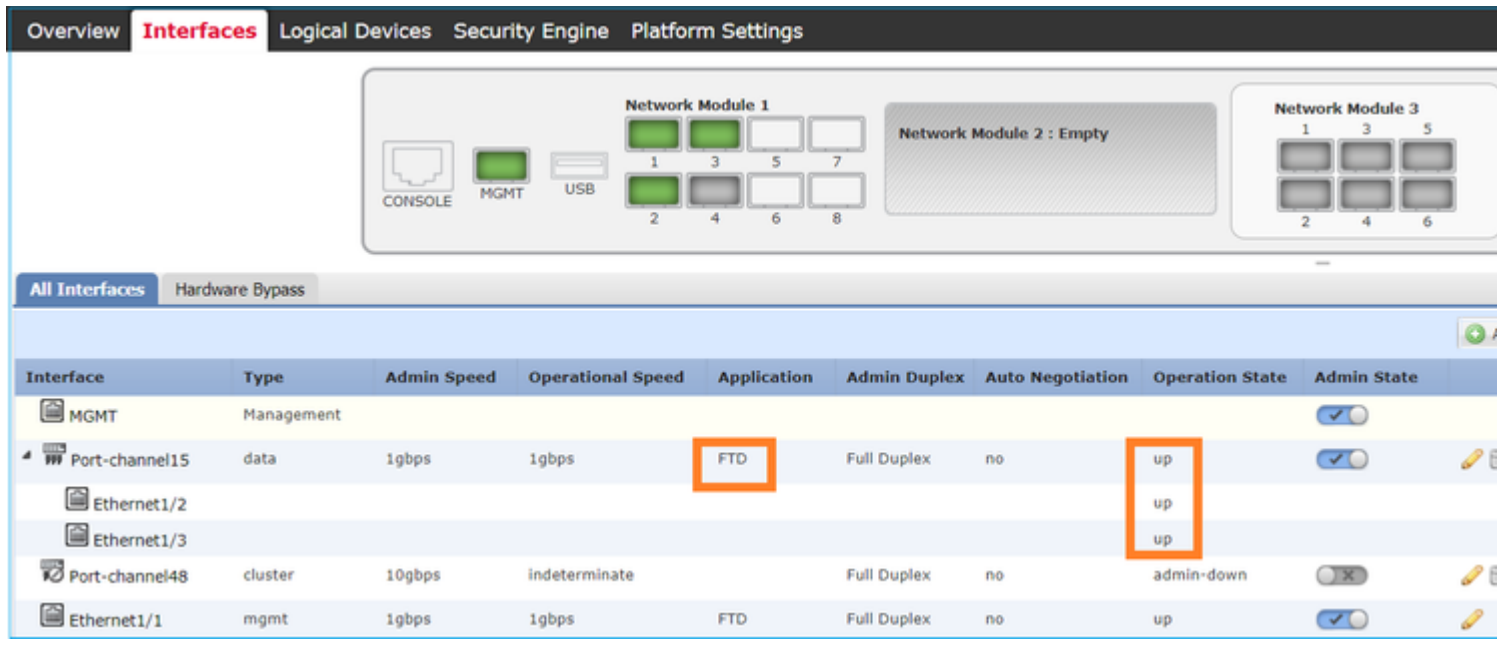

#### Pontos principais

- Antes da versão 2.4.x do FXOS, o FPR4100/FPR9300 é compatível somente com o LACP (não há modo ON nem PAGP). Desde o FXOS 2.4.1.101, o modo ON é compatível com os Etherchannels de dados e compartilhamento de dados.
- Certifique-se de que as interfaces que devem ser adicionadas no canal de porta ainda não foram adicionadas ao dispositivo lógico. Se estiverem, eles não aparecerão na interface quando o canal de porta for adicionado.
- Você não pode ativar/desativar membros individuais do Port-Channel, mas apenas o próprio Port-• Channel.
- Não é possível excluir um canal de porta usado por um dispositivo lógico (por exemplo, ASA ou FTD). Você deve desassociá-lo primeiro.
- O Port-Channel não fica ativo até ser atribuído a um dispositivo lógico. Se o EtherChannel for

removido do dispositivo lógico ou o dispositivo lógico for excluído, o Port-Channel volta para um estado de **suspensão.**

• Defina as portas do switch que se conectam ao modo **Ativo** para obter a melhor compatibilidade.

### **Configuração do Switch**

Ao configurar o switch, recomenda-se o seguinte para evitar instabilidades no Port-Channel:

- Use o comando interface range.
- Desligue os membros da interface do canal de porta antes de fazer alterações que afetem a operação do canal de porta (por exemplo, se o modo do canal de porta for alterado).

#### **Exemplo**

```
<#root>
Switch(config)#
  interface range g1/0/2 - 3
Switch(config-if-range)#
shutdown
Switch(config-if-range)#
switchport trunk encapsulation dot1q
Switch(config-if-range)#
  switchport mode trunk
Switch(config-if-range)#
channel-group 5 mode active
Switch(config-if-range)#
no shutdown
```
Observação: consulte sempre a seção Guia de Configuração do modelo de switch para obter detalhes adicionais.

#### **Configurar um Port-Channel na CLI do FXOS (FPR4100/FPR9300)**

Etapa 1. Verificar as interfaces que já estão atribuídas ao dispositivo lógico do FTD

<#root> FP4110-7-A# **scope ssa** FP4110-7-A /ssa # **show logical-device** Logical Device: Name Description Slot ID Mode Oper State Template Name ---------- ----------- ---------- ---------- ------------------------ ------------ mzafeiro\_FTD 1 Standalone Ok ftd FP4110-7-A /ssa # **scope logical-device mzafeiro\_FTD** FP4110-7-A /ssa/logical-device # **show external-port-link** External-Port Link: Name Port or Port Channel Name App Name Description --------------- ------------------------- ---------- ----------- Ethernet11\_ftd Ethernet1/1 ftd Ethernet16\_ftd Ethernet1/6 ftd

Etapa 2. Verificar as interfaces do chassi

<#root>

FP4110-7-A#

**scope eth-uplink**

FP4110-7-A /eth-uplink #

**scope fabric a**

FP4110-7-A /eth-uplink/fabric #

**show interface**

Interface:

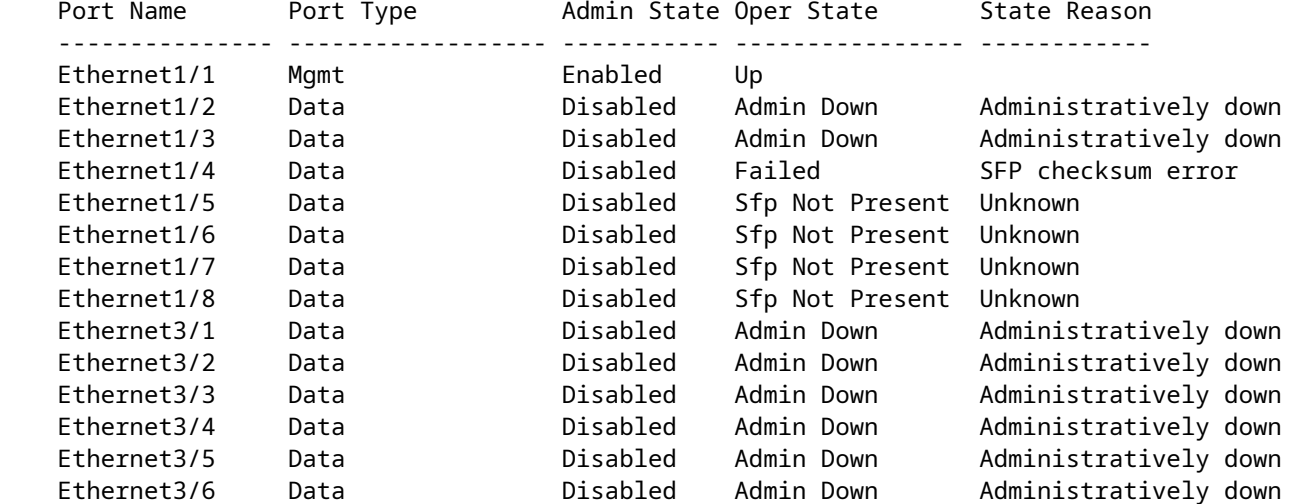

FP4110-7-A /eth-uplink/fabric #

**show port-channel**

Port Channel:

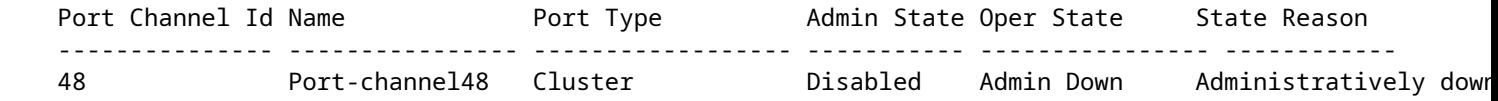

```
Etapa 3. Criar o Port-Channel
```
<#root> bsns-4110-2-A# **scope eth-uplink** bsns-4110-2-A /eth-uplink # **scope fabric a** bsns-4110-2-A /eth-uplink/fabric # **create port-channel 15** bsns-4110-2-A /eth-uplink/fabric/port-channel\* # **create member-port Ethernet1/5** bsns-4110-2-A /eth-uplink/fabric/port-channel/member-port\* # **exit** bsns-4110-2-A /eth-uplink/fabric/port-channel\* # **create member-port Ethernet1/6** bsns-4110-2-A /eth-uplink/fabric/port-channel/member-port\* # **exit** bsns-4110-2-A /eth-uplink/fabric/port-channel\* # **set port-type data** bsns-4110-2-A /eth-uplink/fabric/port-channel\* # **set speed 1gbps** bsns-4110-2-A /eth-uplink/fabric/port-channel\* # **enable** bsns-4110-2-A /eth-uplink/fabric/port-channel\* # **commit-buffer**

Etapa 4. Atribua a interface ao dispositivo lógico do FTD:

<#root> FP4110-7-A#  **scope ssa** FP4110-7-A /ssa #

```
scope logical-device mzafeiro_FTD
```
FP4110-7-A /ssa/logical-device #

**create external-port-link PC15\_ftd Port-channel15 ftd**

FP4110-7-A /ssa/logical-device/external-port-link\* #

**commit-buffer**

FP4110-7-A /ssa/logical-device/external-port-link #

#### Verificação

<#root>

FP4110-7-A#

**scope ssa**

FP4110-7-A /ssa #

**scope logical-device mzafeiro\_FTD**

FP4110-7-A /ssa/logical-device #

**show external-port-link**

External-Port Link:

Name **Port or Port Channel Name App Name** Description --------------- ------------------------- ---------- ----------- Ethernet11\_ftd Ethernet1/1 ftd Ethernet16\_ftd Ethernet1/6 ftd<br>PC15 ftd Port-channel15 ftd PC15 ftd Port-channel15

<#root>

FP4110-7-A#

**scope eth-uplink**

FP4110-7-A /eth-uplink #

**scope fabric a**

FP4110-7-A /eth-uplink/fabric #

 **show port-channel**

Port Channel: Port Channel Id Name **Port Type** Admin State Oper State State Reason --------------- ---------------- ------------------ ----------- ---------------- ------------ 15 Port-channel15 Data Enabled Up<br>18 Port-channel48 Cluster Disabled Adm 48 Port-channel48 Cluster Disabled Admin Down Administratively down FP4110-7-A /eth-uplink/fabric #

**enter port-channel 15**

FP4110-7-A /eth-uplink/fabric/port-channel #

```
show member-port
```
Member Port:

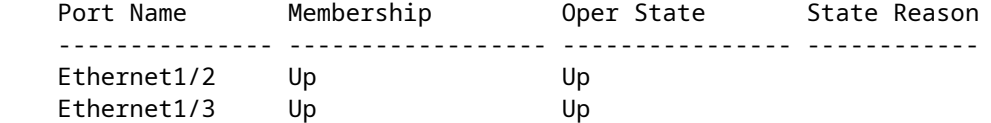

#### Exclua o Port-Channel da CLI do FXOS (FPR4100/FPR9300)

<#root> FP4110-7-A#  **scope eth-uplink** FP4110-7-A /eth-uplink # **scope fabric a** FP4110-7-A /eth-uplink/fabric # **delete port-channel 15** FP4110-7-A /eth-uplink/fabric\* # **commit-buffer**

### **Port-Channel no FPR21xx/FPR1xxx**

**Diagrama de Rede**

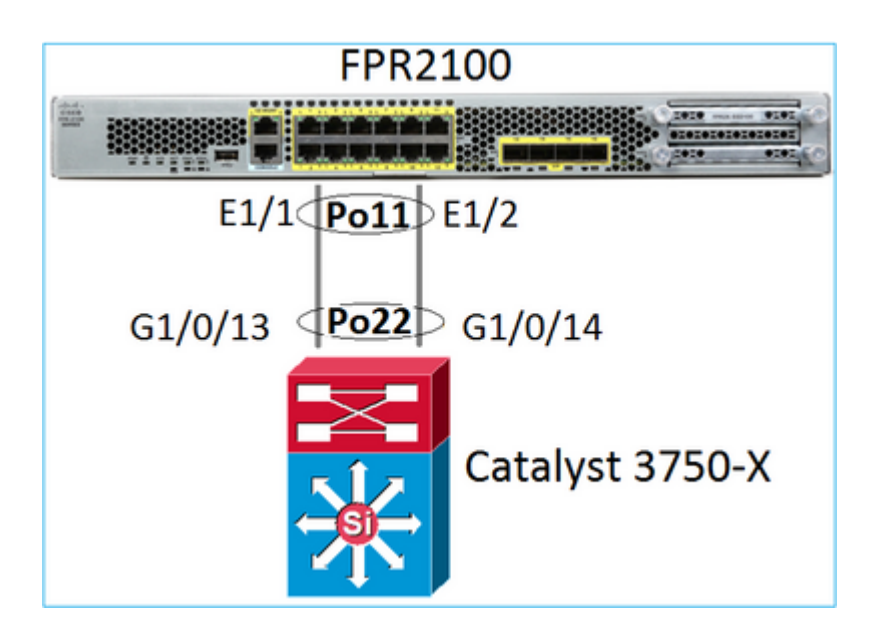

O Port-Channel do FTD nos dispositivos FPR21xx/FPR1xxx é gerenciado pelo código do FXOS, mas a configuração é feita pelo FMC, pois o código do FTD e do FXOS está integrado em um pacote de software:

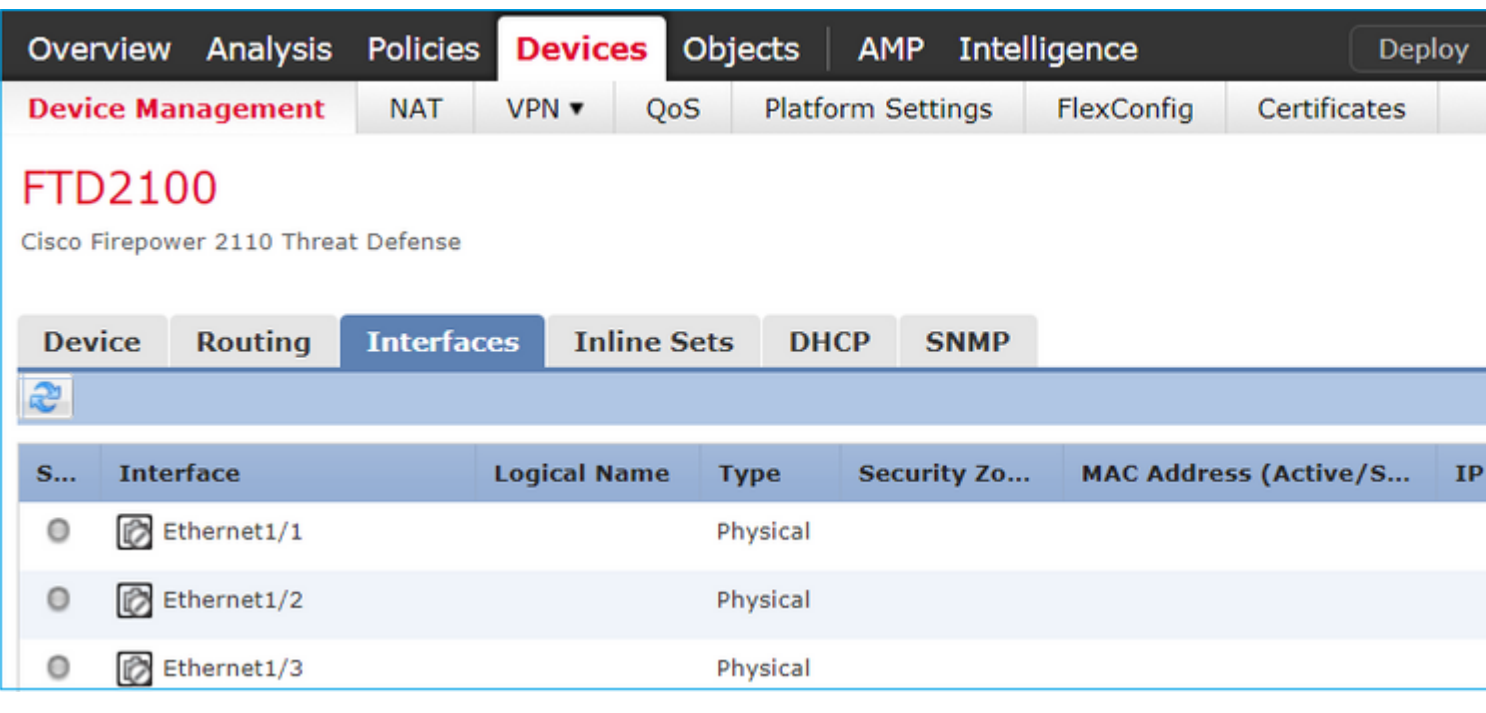

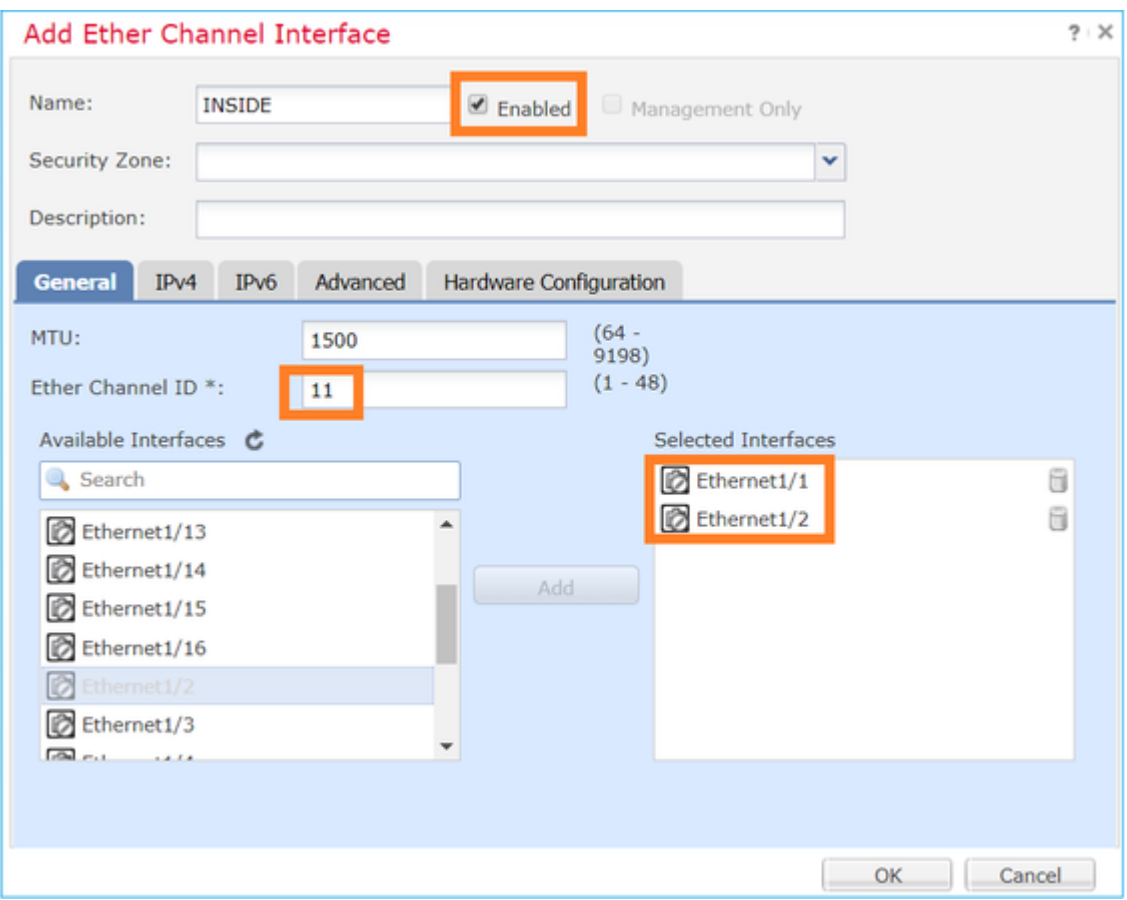

O modo (Ativo do LACP ou ON) é configurado na guia Avançado:

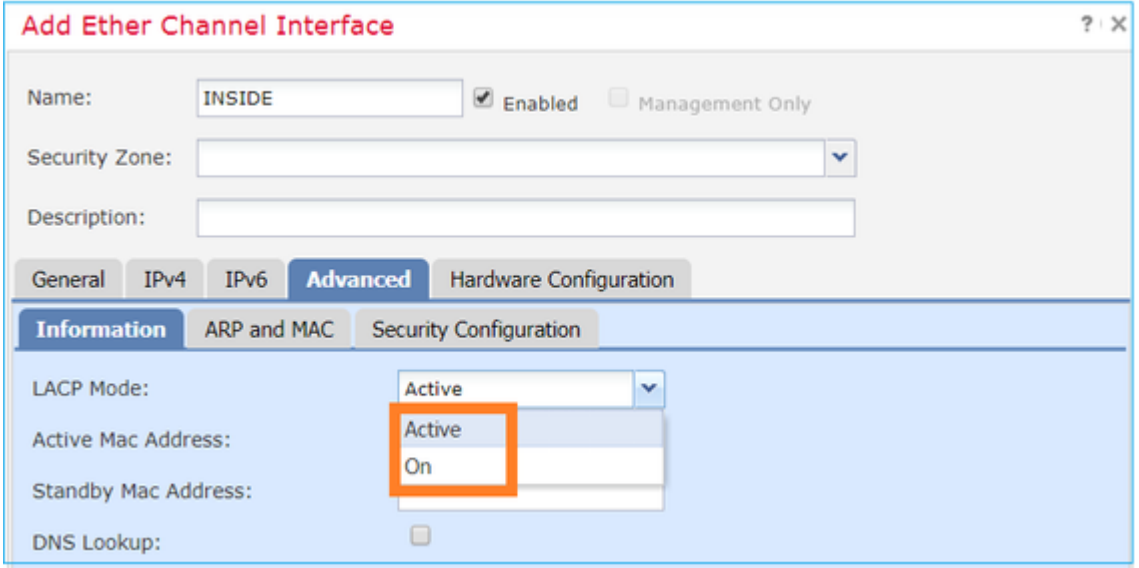

As configurações de duplex e velocidade são definidas na guia Configuração de hardware:

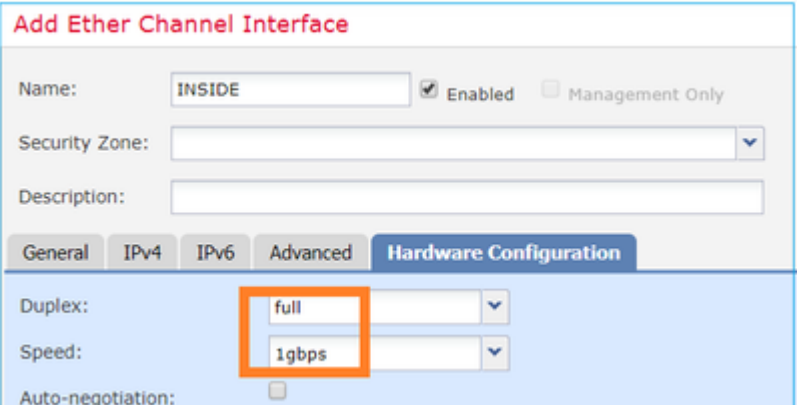

Observação: no FPR2100, você não pode criar um canal de porta a partir da CLI do FXOS, a menos que use um ASA como dispositivo lógico. Após o ASA 9.13.x, este é o caso apenas no modo Plataforma. No modo Dispositivo (11xx/21xx), não há FCM e toda a configuração de interface é realizada diretamente na CLI do ASA.

```
<#root>
Fp2110 /eth-uplink/fabric* #
create port-channel 16
Fp2110 /eth-uplink/fabric/port-channel* #
 create member-port Ethernet1/10
Fp2110 /eth-uplink/fabric/port-channel/member-port* #
exit
Fp2110 /eth-uplink/fabric/port-channel* #
create member-port Ethernet1/11
Fp2110 /eth-uplink/fabric/port-channel/member-port* #
exit
Fp2110 /eth-uplink/fabric/port-channel* #
 commit-buffer
Error: Changes not allowed. use: 'connect ftd' to make changes.
```
Caso uma interface física esteja inativa e você queira ativá-la, faça o seguinte:

<#root> firepower-2110# **scope eth-uplink** firepower-2110 /eth-uplink # **scope fabric a** firepower-2110 /eth-uplink/fabric # Interface: Port Name Port Type Admin State Oper State State Reason -------------- ------------------ ----------- ---------------- ------------ Ethernet1/3 Data Enabled Up Up Ethernet1/4 Data Disabled Link Down Down Ethernet1/5 Data Disabled Link Down Down Ethernet1/6 Data Disabled Link Down Down Ethernet1/7 Data Disabled Link Down Down Ethernet1/8 Data Disabled Link Down Down Ethernet1/9 Data Disabled Link Down Down Ethernet1/10 Data Disabled Link Down Down Ethernet1/11 Data Disabled Link Down Down Ethernet1/12 Data Disabled Link Down Down Ethernet1/13 Data Disabled Link Down Down Ethernet1/14 Data Disabled Link Down Down Ethernet1/15 Data Disabled Link Down Down Ethernet1/16 Data Disabled Link Down Down firepower-2110 /eth-uplink/fabric #

**enter interface Ethernet1/4**

firepower-2110 /eth-uplink/fabric/interface #

**show**

```
Interface:
   Port Name Port Type Admin State Oper State State Reason
    -------------- ------------------ ----------- ---------------- ------------
                               Disabled Link Down Down
firepower-2110 /eth-uplink/fabric/interface #
enable
firepower-2110 /eth-uplink/fabric/interface* #
commit-buffer
firepower-2110 /eth-uplink/fabric/interface #
show
Interface:
   Port Name Port Type Admin State Oper State State Reason
    -------------- ------------------ ----------- ---------------- ------------
    Ethernet1/4 Data Enabled Link Down Down
firepower-2110 /eth-uplink/fabric/interface #
```
## **Configuração do FDM**

Considere esta topologia:

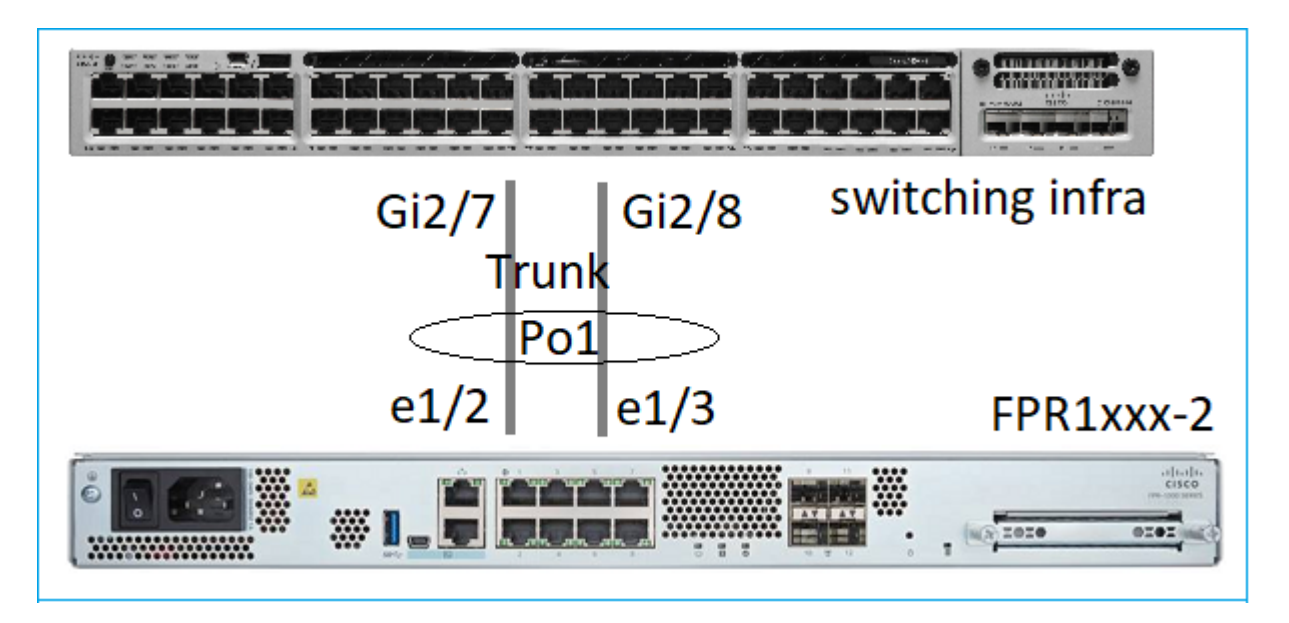

Você pode configurar as interfaces EtherChannel que usam o FDM a partir da versão de software 6.5. Navegue até Dispositivo > Interfaces > EtherChannels e adicione um EtherChannel. Como nesse caso o EtherChannel é um tronco, especifique a ID do EtherChannel, ative-a (status) e adicione os membros. O EtherChannel é compatível com o modo Ativo do LACP e On (sem LACP). Nesse caso, o modo Ativo do LACP está configurado.

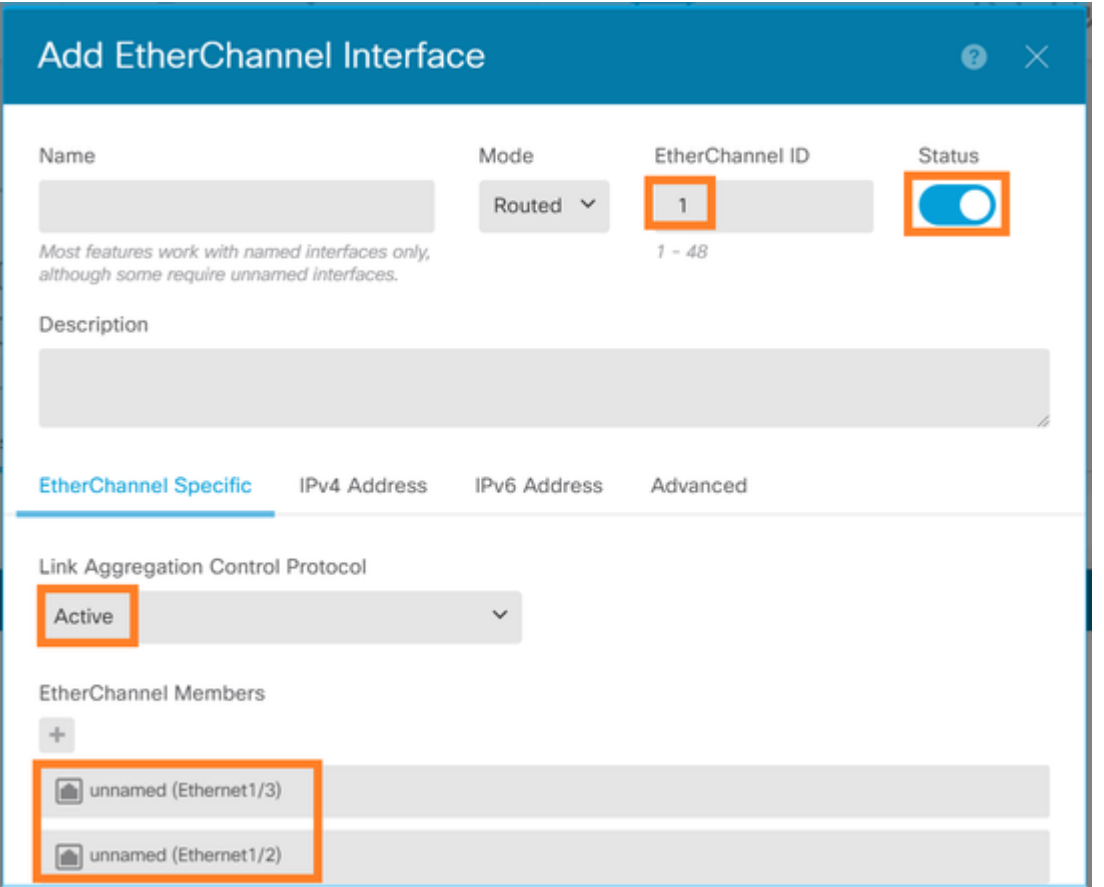

Adicione as subinterfaces:

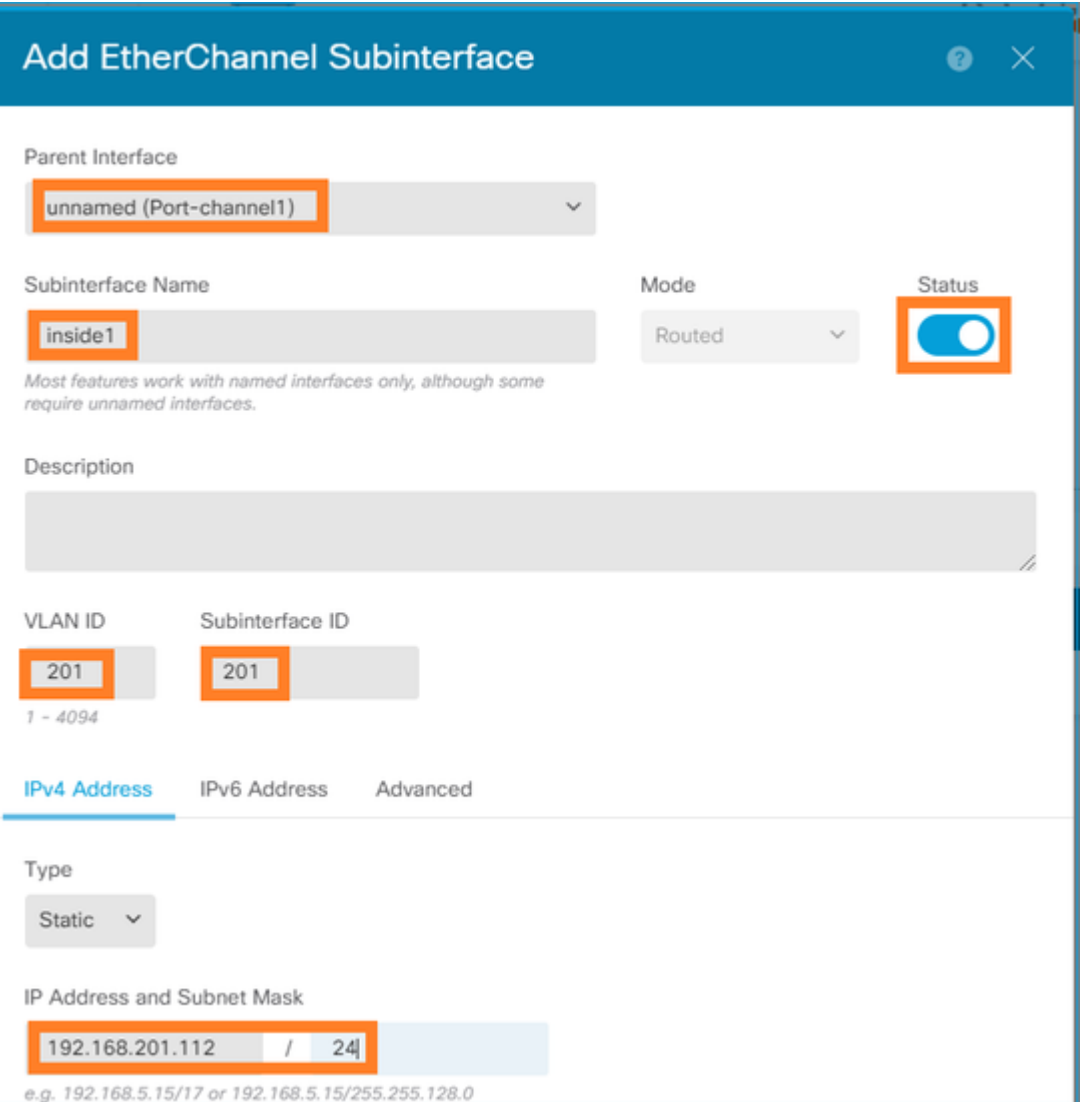

## O resultado:

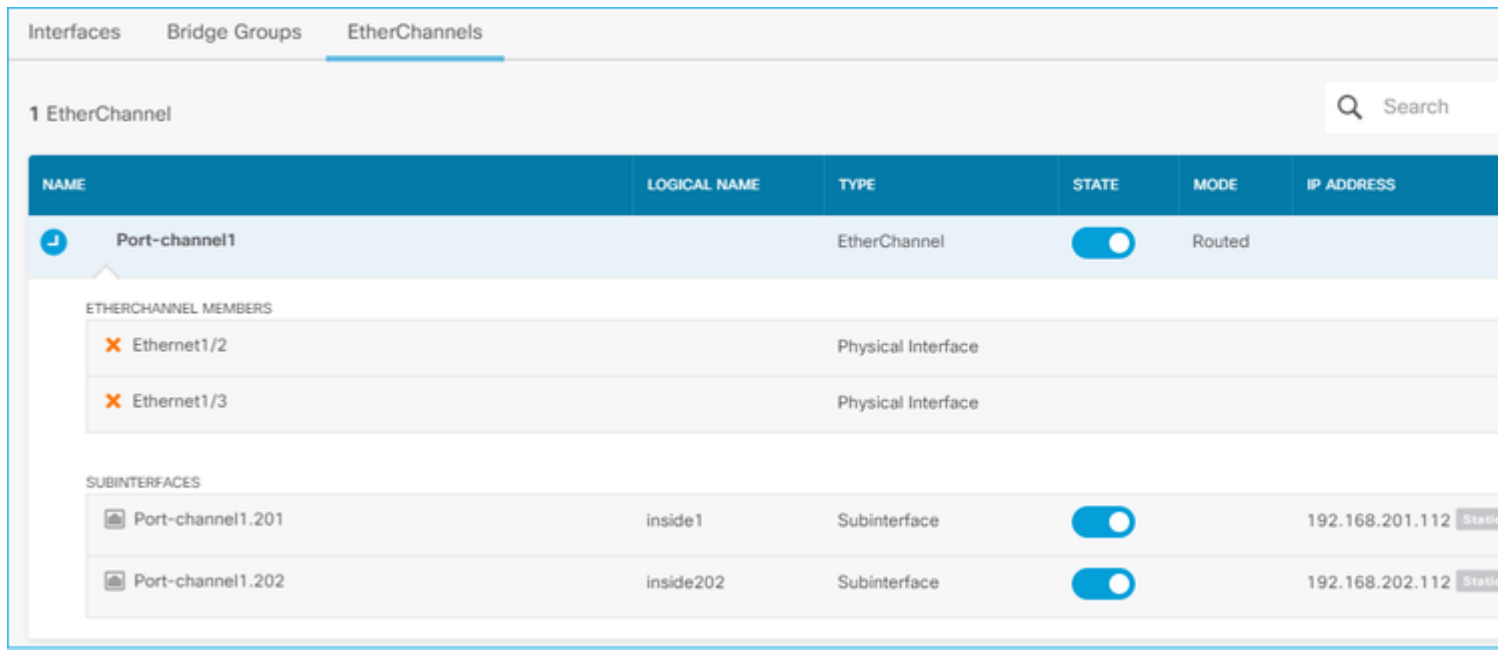

Implantar as alterações esperadas

# **Verificar**

## **Verificar Port-Channel no FPR4100/FPR9300**

Diagrama de Rede

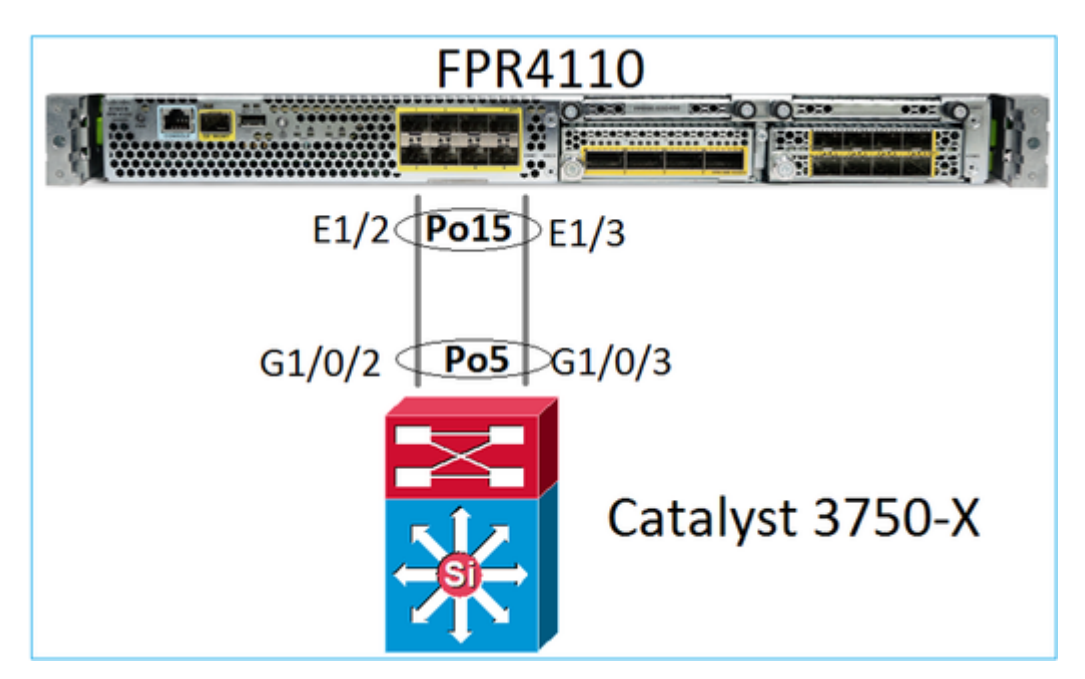

O FTD (ou ASA) não tem conhecimento dos membros individuais do Port-Channel. As interfaces lógicas (subinterfaces) são configuradas no FMC:

<#root> >

**system support diagnostic-cli**

firepower#

 **show interface ip brief**

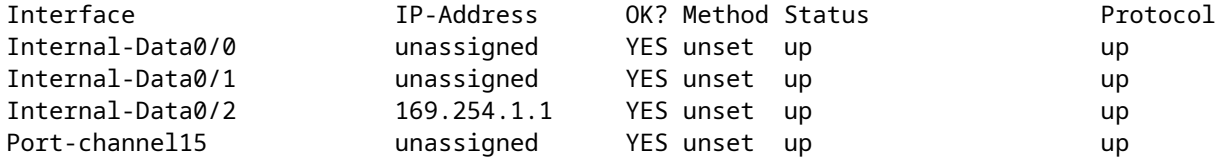

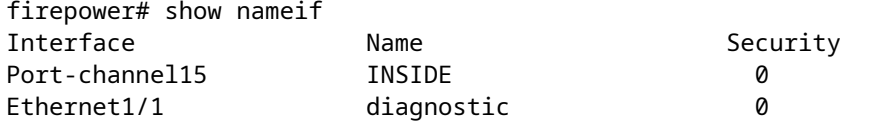

firepower#

**show interface Port-channel15 detail**

```
Interface Port-channel15 "INSIDE", is up, line protocol is up
   Hardware is EtherSVI, BW 20000 Mbps, DLY 1000 usec
         MAC address 2c33.118e.07de, MTU 1500
         IP address unassigned
   Traffic Statistics for "INSIDE":
         6767 packets input, 566328 bytes
         0 packets output, 0 bytes
         6736 packets dropped
       1 minute input rate 4 pkts/sec, 375 bytes/sec
       1 minute output rate 0 pkts/sec, 0 bytes/sec
       1 minute drop rate, 4 pkts/sec
       5 minute input rate 4 pkts/sec, 401 bytes/sec
       5 minute output rate 0 pkts/sec, 0 bytes/sec
       5 minute drop rate, 4 pkts/sec
   Control Point Interface States:
         Interface number is 6
         Interface config status is active
         Interface state is active
```
Para verificar o status do Port-Channel e de seus membros, navegue até o modo do FXOS:

```
<#root>
FP4110-7-A#
connect fxos
FP4110-7-A(fxos)#
show port-channel summary
Flags: D - Down P - Up in port-channel (members)
        I - Individual H - Hot-standby (LACP only)
       s - Suspended  r - Module-removed
       S - Switched R - Routed
        U - Up (port-channel)
        M - Not in use. Min-links not met
--------------------------------------------------------------------------------
Group Port- Type Protocol Member Ports
    Channel
--------------------------------------------------------------------------------
15 Po15(SU) Eth LACP Eth1/2(P) Eth1/3(P)
48 Po48(SD) Eth NONE --
```
Para ver o estado dos Port-Channels, juntamente com o histórico dos últimos estados:

<#root>

FP4110-7-A(fxos)#

**show port-channel database**

```
port-channel15
     Last membership update is successful
```
 2 ports in total, 2 ports up First operational port is Ethernet1/3 Age of the port-channel is 0d:00h:35m:00s Time since last bundle is 0d:00h:34m:56s Last bundled member is Ethernet1/3 Ports: Ethernet1/2 [active ] [up] Ethernet1/3 [active ] [up] \* port-channel48 Last membership update is successful 0 ports in total, 0 ports up Age of the port-channel is 5d:06h:35m:27s

Para verificar a distribuição de tráfego entre os membros da interface do Port-Channel:

<#root>

FP4110-7-A(fxos)#

**show port-channel traffic**

ChanId Port Rx-Ucst Tx-Ucst Rx-Mcst Tx-Mcst Rx-Bcst Tx-Bcst ------ --------- ------- ------- ------- ------- ------- ------- 15 Eth1/2 20.83% 49.71% 17.75% 43.67% 20.11% 49.94% 15 Eth1/3 79.16% 50.28% 82.24% 56.32% 79.88% 50.05%

Verificação de vizinhos do LACP

<#root>

FP4110-7-A(fxos)#

**show lacp neighbor**

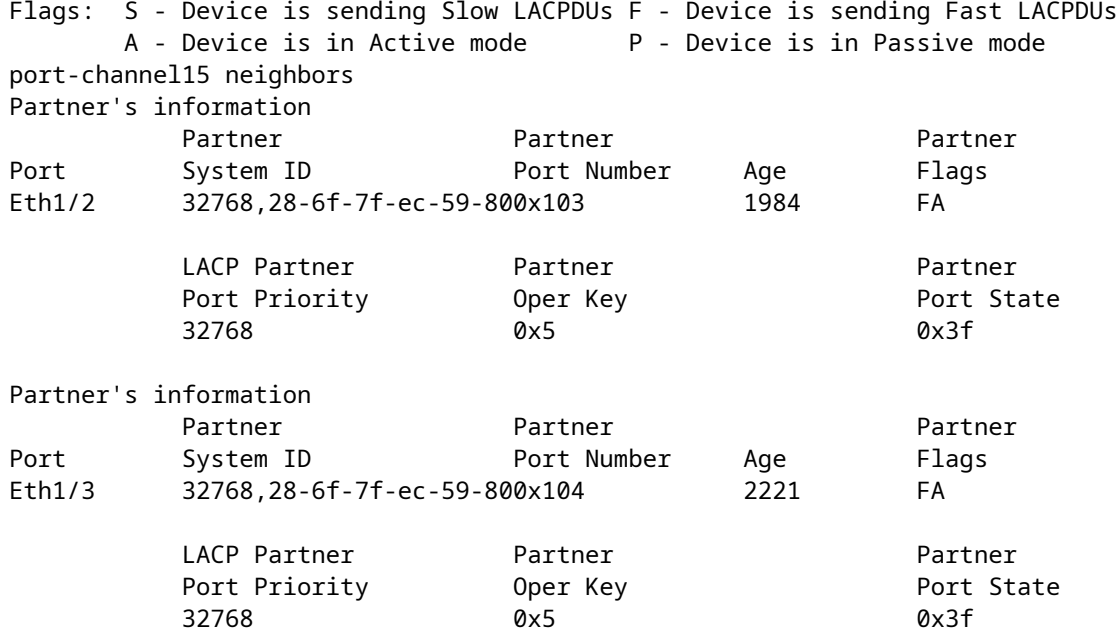

Chave de operação do parceiro 0x5 = O switch está configurado com a ID do Port-Channel 5

No switch:

<#root>

Switch#

**show lacp neighbor**

Flags: S - Device is requesting Slow LACPDUs F - Device is requesting Fast LACPDUs A - Device is in Active mode<br>
P - Device is in Passive mode

Channel group 5 neighbors

Partner's information:

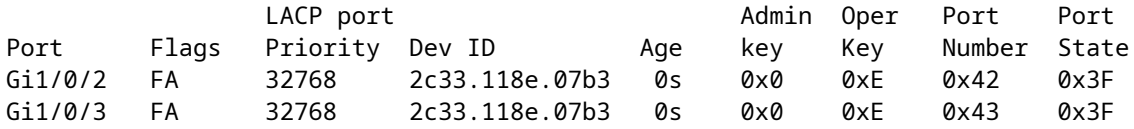

Observe que, no switch adjacente, a chave de operação do parceiro é mostrada como 0xE (14), embora o FXOS esteja configurado com a ID do Port-Channel 15

Captura de pacotes do LACP no Wireshark:

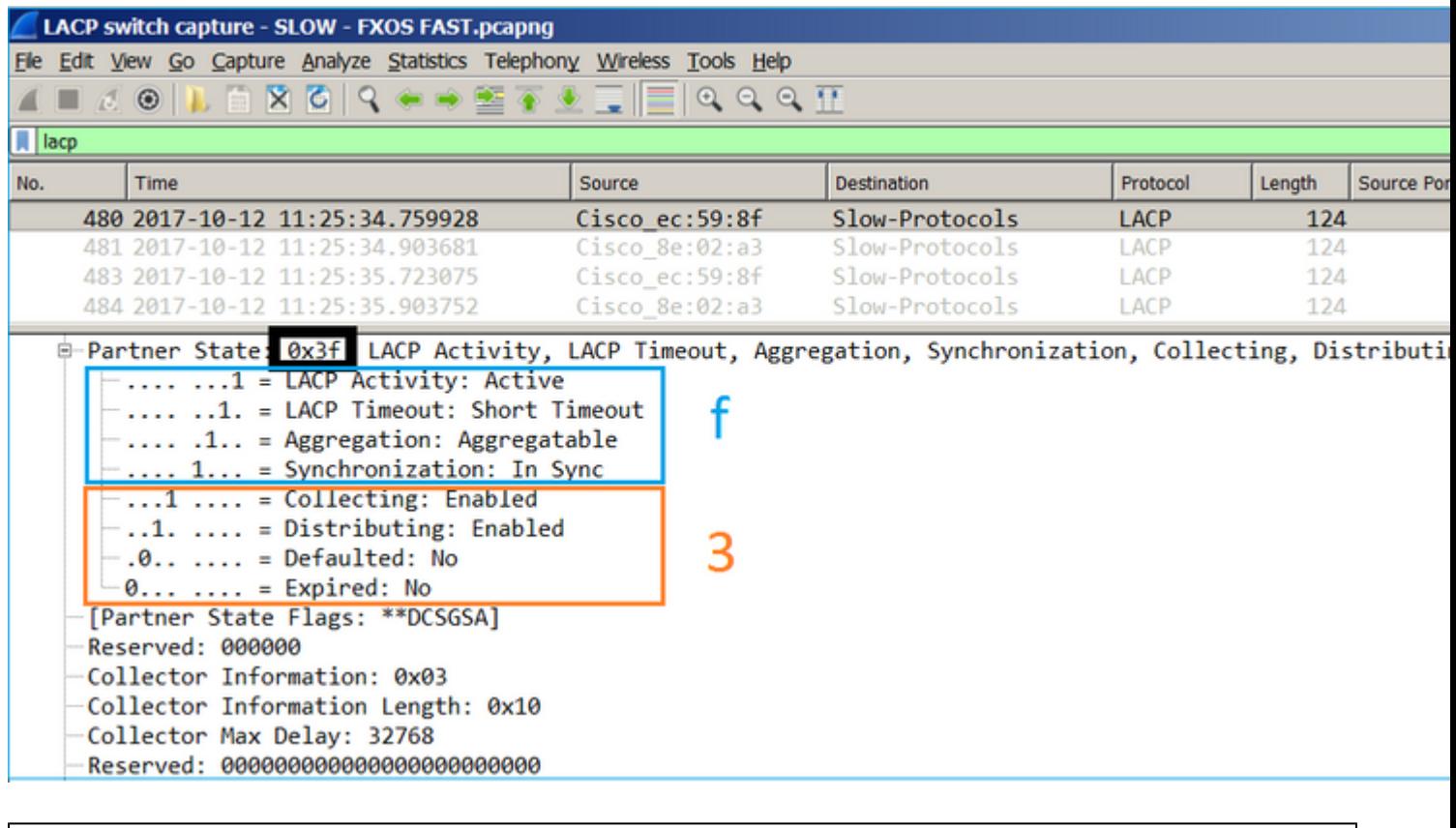

Estado do parceiro

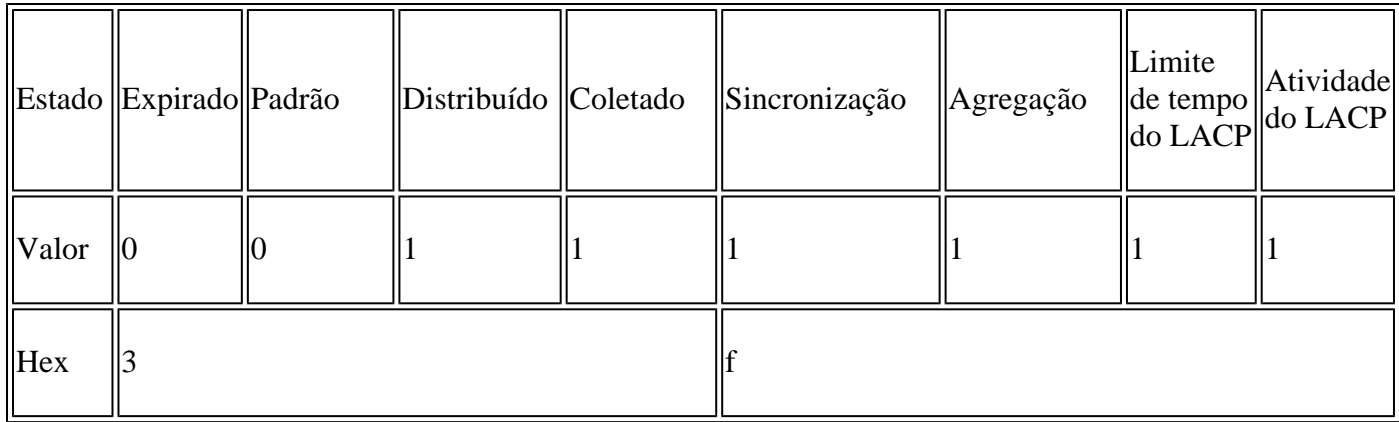

## **Verificar Port-Channel no FPR21xx/FPR1xxx**

Diagrama de Rede

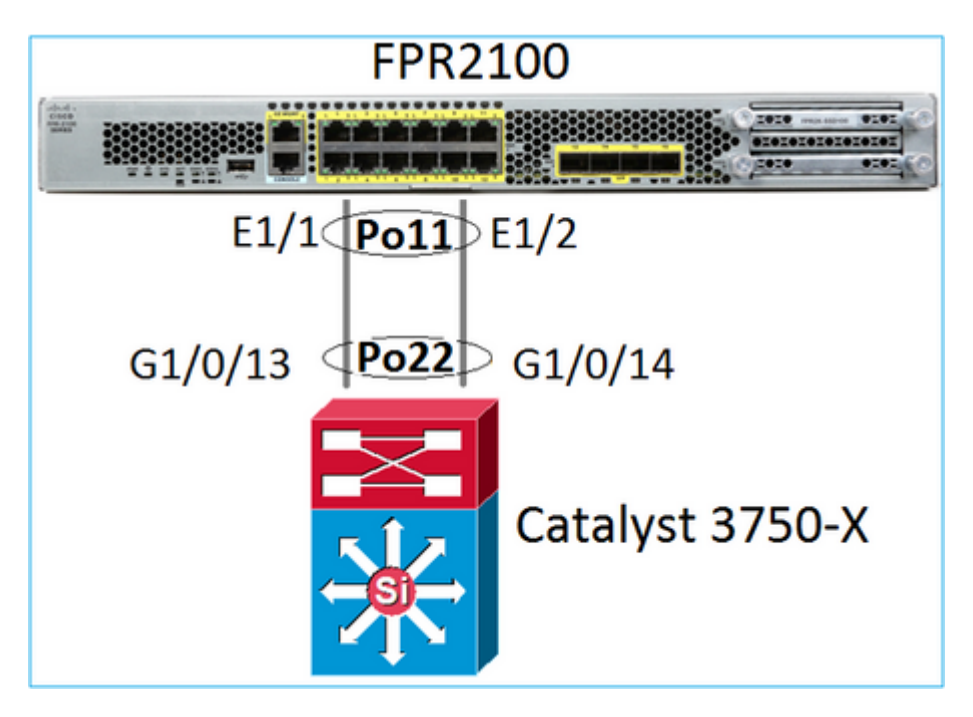

Verificação básica do Port-Channel

```
<#root>
>
connect fxos
FP2110-2#
 connect local-mgmt
FP2110-2(local-mgmt)#
show portchannel summary
Flags: D - Down P - Up in port-channel (members)
I - Individual H - Hot-standby (LACP only)
s - Suspended   r - Module-removed
S - Switched R - Routed
U - Up (port-channel)
M - Not in use. Min-links not met
        --------------------------------------------------------------------------------
```
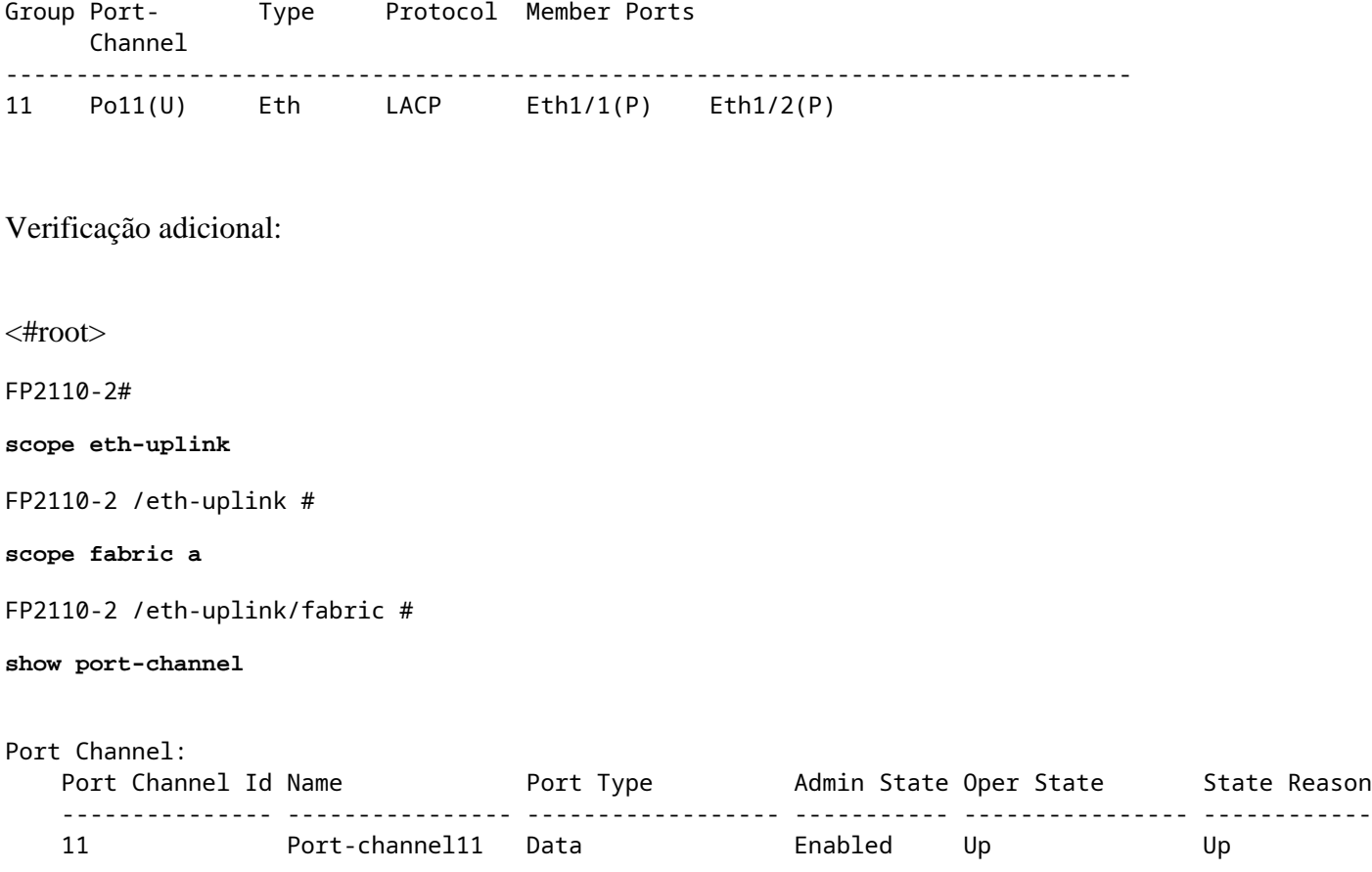

Verifique os detalhes do Port-Channel:

<#root>

FP2110-2 /eth-uplink/fabric #

**show port-channel detail**

Port Channel: Port Channel Id: 11 Name: Port-channel11 Port Type: Data Description: Admin State: Enabled Oper State: Up Auto negotiation: Yes Speed: 1 Gbps Duplex: Full Duplex Oper Speed: 1 Gbps Band Width (Gbps): 2 State Reason: Up flow control policy: default LACP policy name: default oper LACP policy name: org-root/lacp-default Lacp Mode: Active Inline Pair Admin State: Enabled Inline Pair Peer Port Name:

Verifique os detalhes dos membros do Port-Channel:

<#root>

FP2110-2#

**scope eth-uplink**

FP2110-2 /eth-uplink #

**scope fabric a**

FP2110-2 /eth-uplink/fabric #

**scope port-channel 11**

FP2110-2 /eth-uplink/fabric/port-channel #

**show member-port**

Member Port:

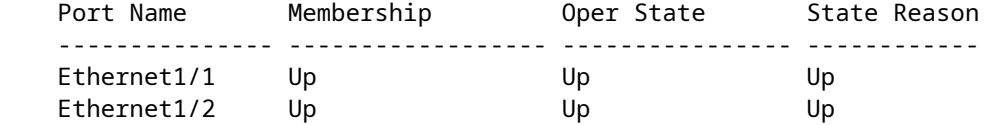

Detalhes da porta de membros:

<#root>

FP2110-2 /eth-uplink/fabric/port-channel #

**show member-port detail**

```
Member Port:
     Port Name: Ethernet1/1
     Membership: Up
     Oper State: Up
     State Reason: Up
     Ethernet Link Profile name: default
     Oper Ethernet Link Profile name: fabric/lan/eth-link-prof-default
     Udld Oper State: Unknown
     Current Task:
     Port Name: Ethernet1/2
     Membership: Up
     Oper State: Up
     State Reason: Up
     Ethernet Link Profile name: default
     Oper Ethernet Link Profile name: fabric/lan/eth-link-prof-default
     Udld Oper State: Unknown
     Current Task:
```
Verificação do LACP

<#root>

FP2110-2(local-mgmt)#

**show lacp neighbor**

Flags: S - Device is requesting Slow LACPDUs F - Device is requesting Fast LACPDUs A - Device is in Active mode P - Device is in Passive mode

Channel group: 11

Partner (internal) information:

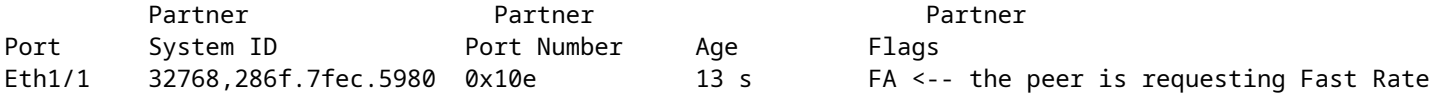

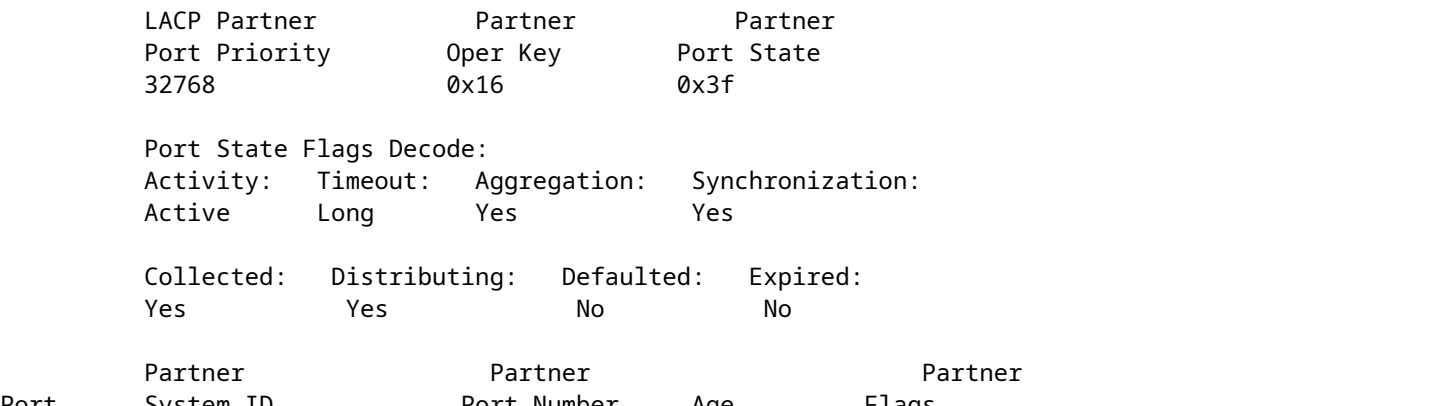

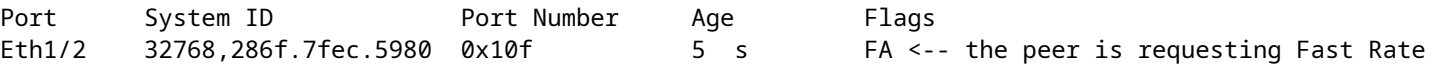

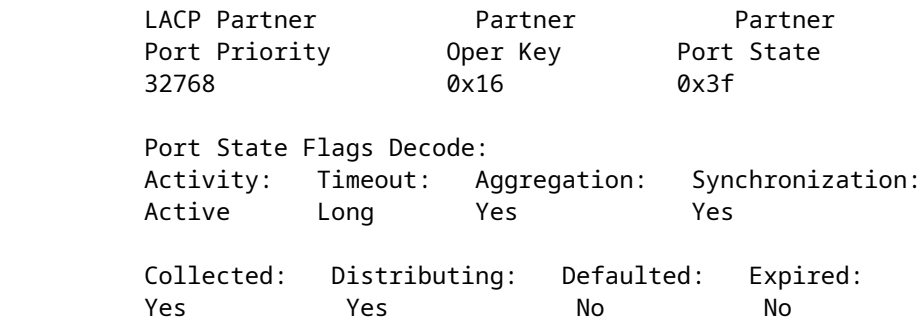

Observação: em FPR21xx/FPR1xxx, a taxa de LACP padrão é lenta e não pode ser alterada

Contadores do LACP

<#root>

#### FP2110-2(local-mgmt)#

#### **show lacp counters**

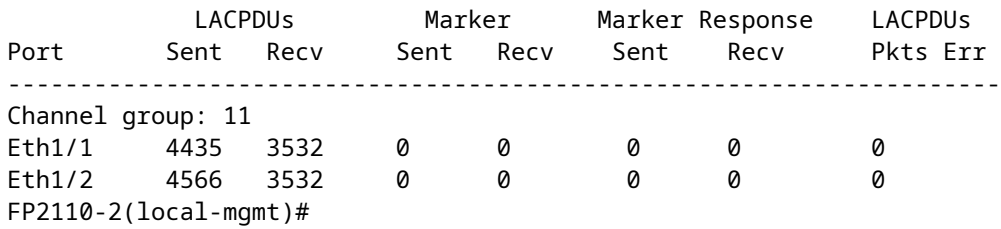

**show lacp counters**

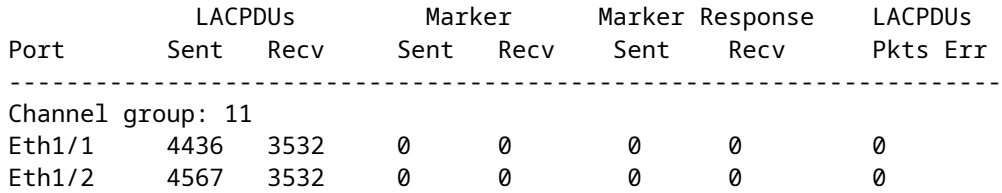

## Verificação de interface do FPR2100

Como as interfaces físicas são mapeadas para o switch interno do FPR2100:

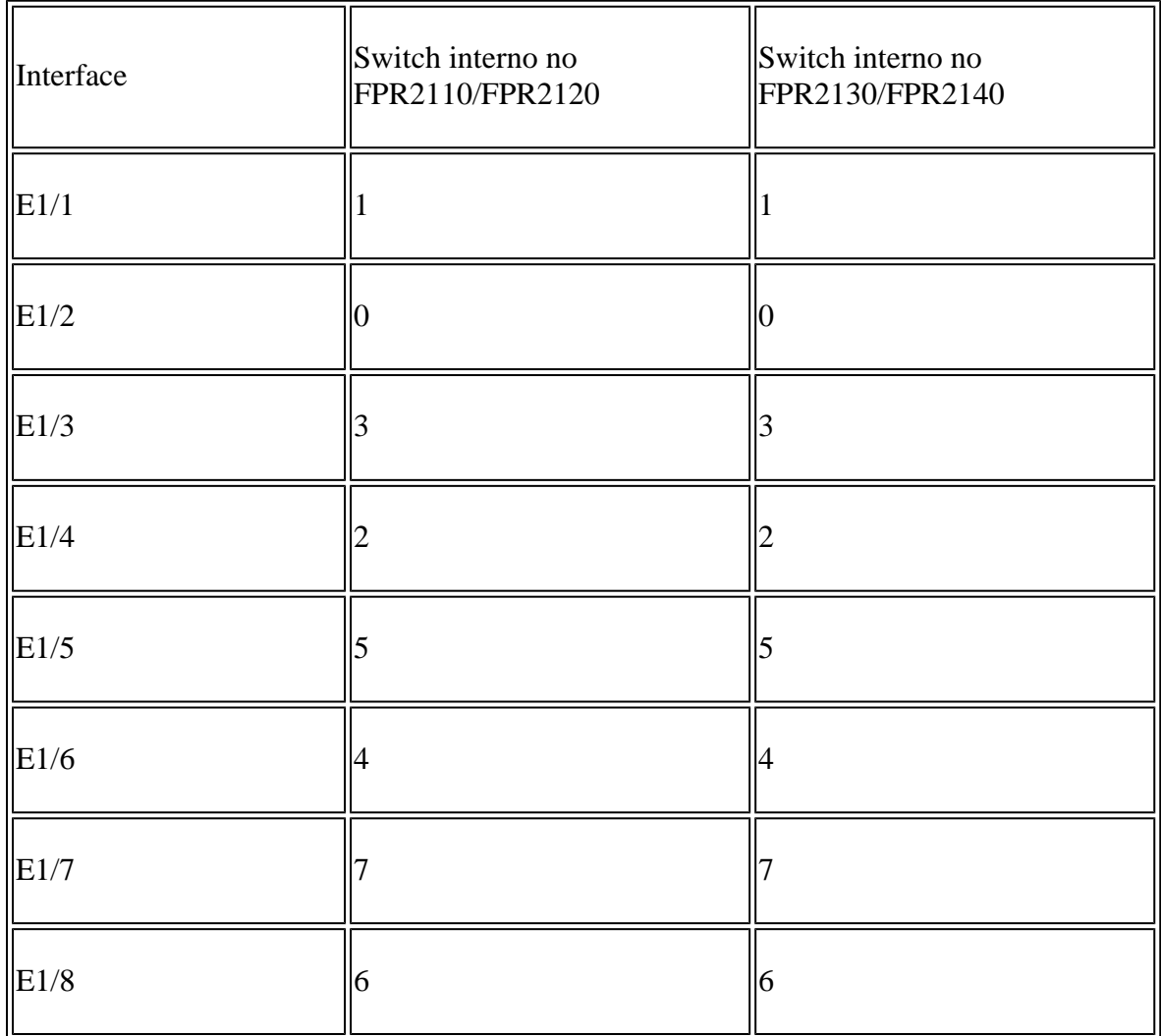

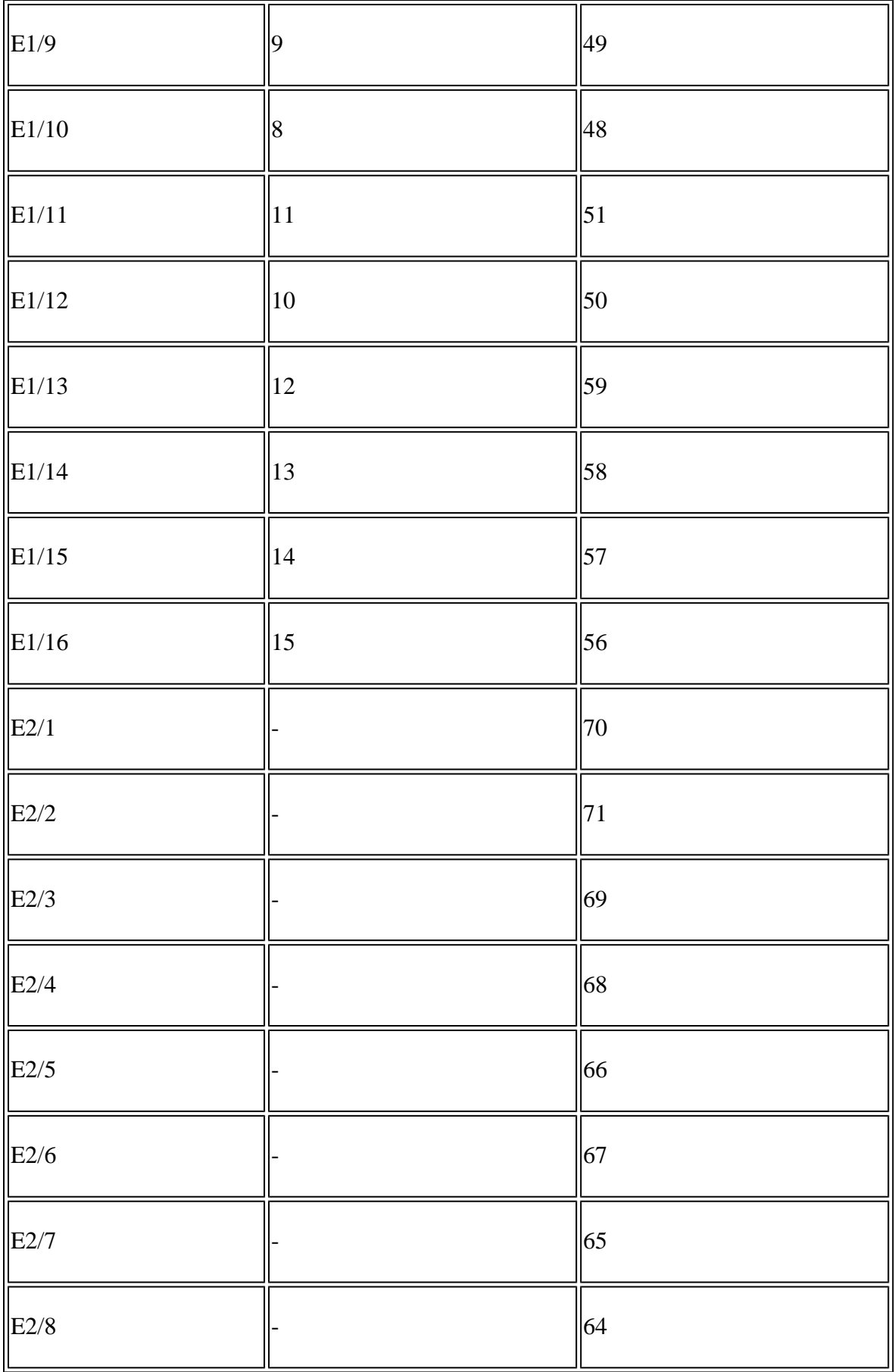

Verifique o status da interface física:

<#root>

```
FP2110-2(local-mgmt)#
```

```
show portmanager port-info ethernet 1 1
```

```
port_info:
```

```
 if_index: 0x1081000
 type: PORTMGR_IPC_MSG_PORT_TYPE_PHYSICAL
        mac_address: 70:df:2f:18:d8:04
        flowctl: PORTMGR_IPC_MSG_FLOWCTL_NONE
        role: PORTMGR_IPC_MSG_PORT_ROLE_NPU
        admin_state: PORTMGR_IPC_MSG_PORT_STATE_ENABLED
        oper_state: PORTMGR_IPC_MSG_PORT_STATE_UP
        admin_speed: PORTMGR_IPC_MSG_SPEED_AUTO
        oper_speed: PORTMGR_IPC_MSG_SPEED_1GB
        admin_mtu: 9216
        admin_duplex: PORTMGR_IPC_MSG_PORT_DUPLEX_FULL
        oper_duplex: PORTMGR_IPC_MSG_PORT_DUPLEX_FULL
        pc_if_index: 0x200000b
        pc_membership_status: PORTMGR_IPC_MSG_MMBR_UP
        pc_protocol: PORTMGR_IPC_MSG_PORT_CHANNEL_PRTCL_LACP_ACTIVE
        native_vlan: 1011
        num_allowed_vlan: 1
                allowed_vlan[0]: 1011
```
Contadores da interface física:

```
<#root>
```
FP2110-2(local-mgmt)#

```
show portmanager counters ethernet 1 1
```
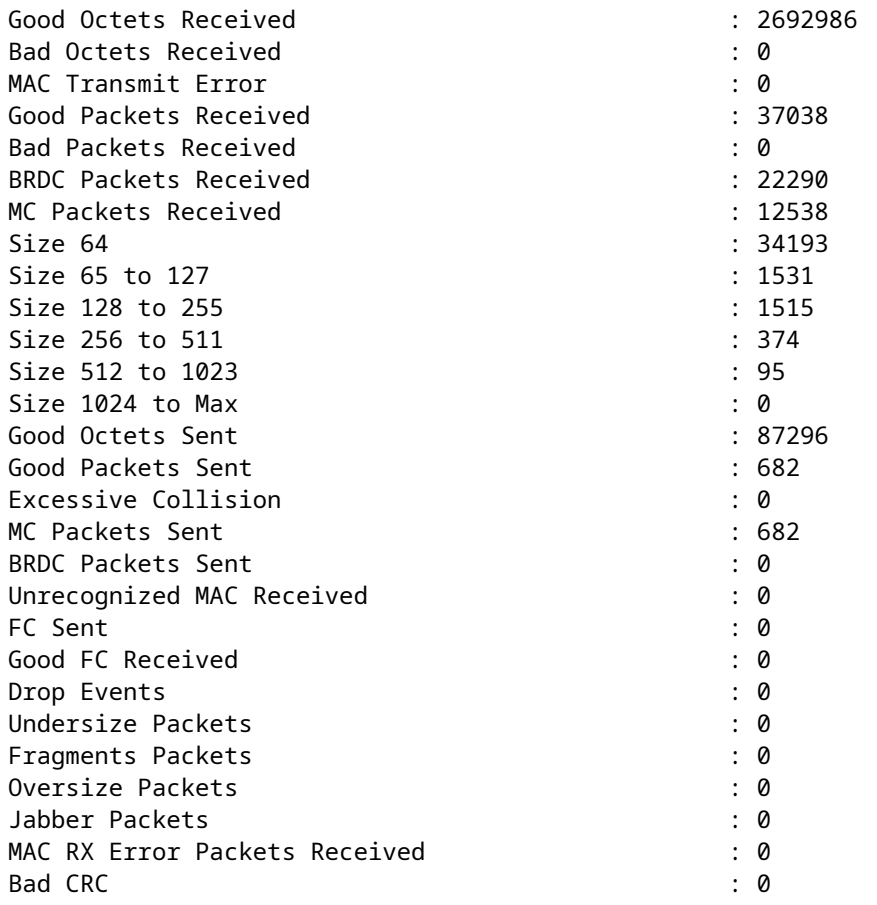

Tabela MAC do switch interno do FPR2100. Observe que 01:80:C2:00:00:02 = LACP

<#root>

FP2110-2(local-mgmt)#

**show portmanager switch mac-filters**

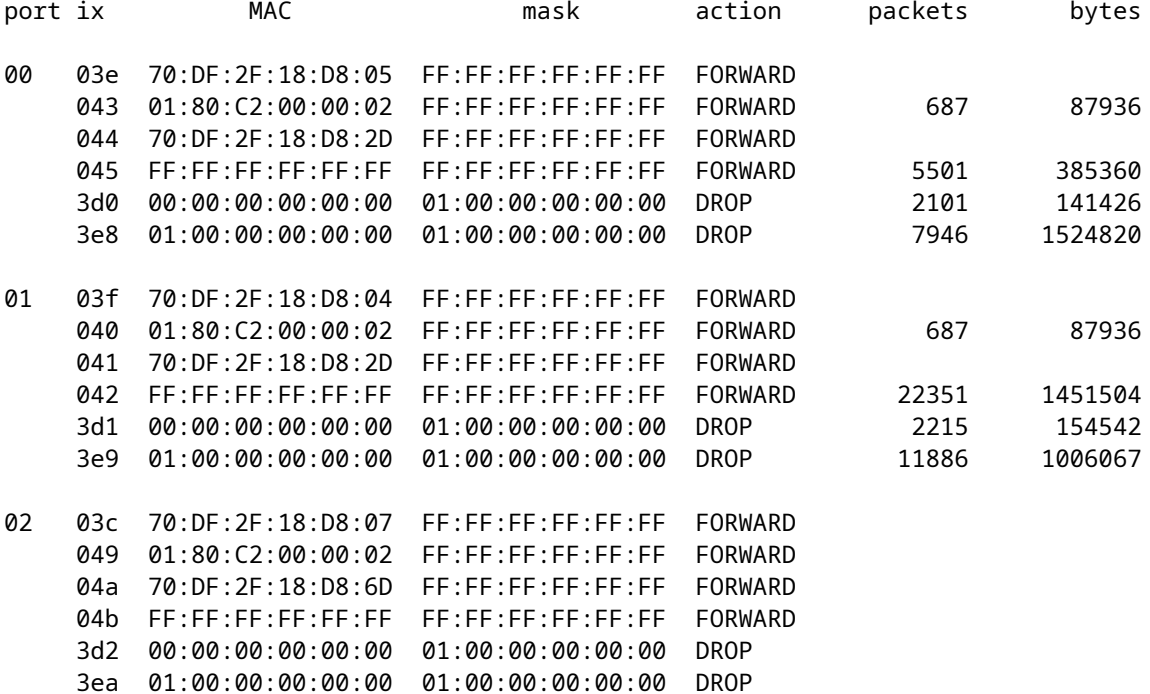

As portas e1/1 e e1/2 correspondem a 0/0 e 0/1 no switch interno:

<#root>

FP2110-2(local-mgmt)#

**show portmanager switch status**

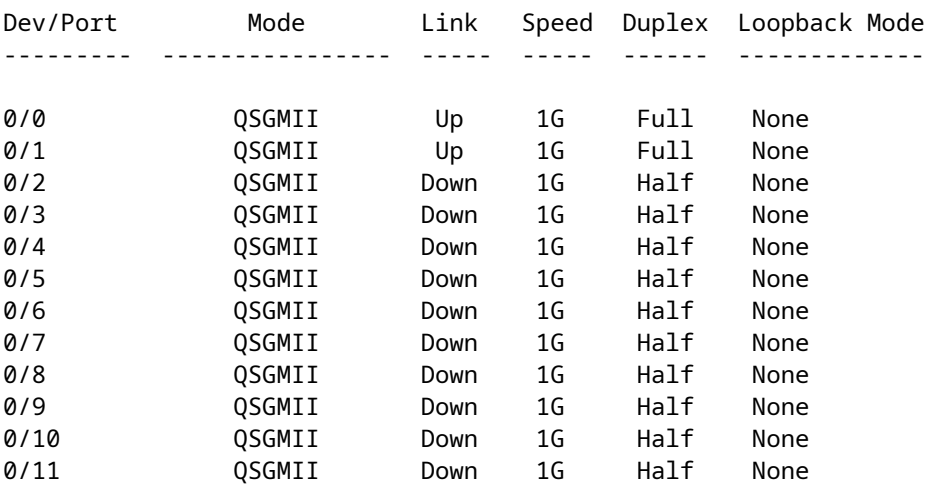

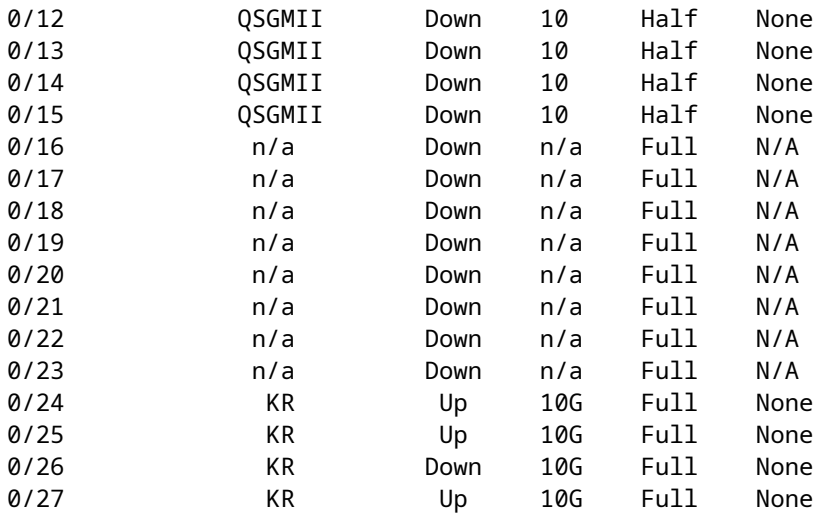

# **Troubleshooting**

## **Resumo do LACP**

#### **Fatos de LACP:**

- O Link Aggregation Control Protocol (LACP) do padrão IEEE (802.3ad) é um protocolo L2 usado para negociação do Port-Channel.
- O LACP usa o MAC de destino 0180.c200.0002 e o tipo de Ethernet 0x8809.
- O LACP e o modo On (sem LACP) são os únicos modos compatíveis com os dispositivos Firepower (o modo On foi adicionado ao FP4100/FP9300 na versão 2.4.x do FXOS).
- O LACP pode ser configurado em um dos dois modos (Ativo ou Passivo). O FXOS sempre usa o modo Ativo.
- O objetivo principal do LACP é proteger contra configurações incorretas do Port-Channel.
- Para que um PC do LACP fique ATIVO, é necessário ter as mesmas configurações de velocidade/duplex nos membros da interface do Port-Channel. No FXOS, você define a velocidade no nível do Port-Channel.
- Agente do LACP = o dispositivo local
- Parceiro do  $LACP = o$  dispositivo remoto
- Cada dispositivo tem uma ID do sistema do LACP, que geralmente é o MAC do chassi. A ID do sistema do LACP é enviada em cada pacote do LACP.
- Cada pacote do LACP tem aproximadamente 110 bytes.
- O LACP pode funcionar em taxa rápida ou taxa lenta (normal). No FXOS, o padrão é taxa rápida (exceto para 1xxx/21xx, em que a taxa é sempre lenta), mas também pode ser configurado como taxa lenta. O modo do LACP no lado do switch depende do modelo do switch e do SW usado. Por exemplo, um Cat3750 é compatível com taxa lenta e rápida a partir da versão 15.2(4)E. Verifique o guia de confirmação do switch para obter mais detalhes.
- No período de detecção do LACP, os LACPs são enviados a cada 1 segundo, independentemente da taxa de LACP. A taxa do LACP afeta apenas o intervalo de keepalive do LACP, quando a interface está ATIVA.

#### **Benefícios da manutenção de atividade do LACP**

O keepalive do LACP é útil nas situações em que a interface remota não está mais funcional, mas ainda está ATIVA (nenhuma falha direta foi detectada). Esse pode ser o caso de um problema de driver/L2 ou se houver algum dispositivo no caminho (por exemplo, IPS) que não permita a detecção de falhas de link remoto. O keepalive do LACP tem um limite de tempo de taxa de pares x 3. Por exemplo, se o par remoto é enviado a cada 1 segundo, o dispositivo local declara o par remoto como inativo se nenhum pacote do LACP for recebido em 3 segundos. No caso de taxa lenta, isso ocorre depois de 90 segundos.

Todos os campos de um pacote do LACP conforme são mostrados no Wireshark:

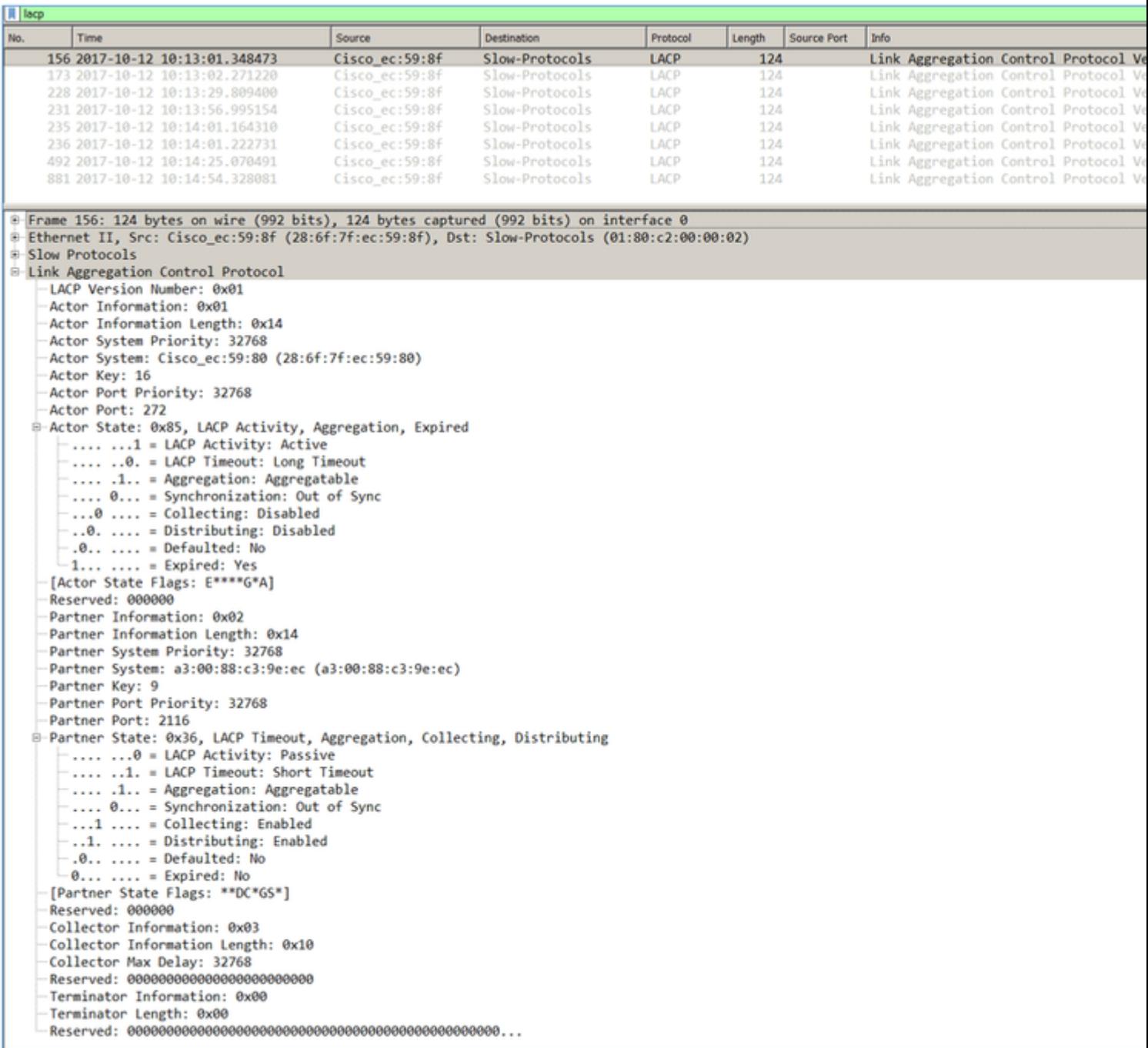

Observação: quando um canal de porta é terminado no FTD, a captura FXOS não mostra pacotes LACP (entrada ou saída)

#### **Comparação entre taxa rápida e taxa lenta do LACP**

Em geral, a recomendação é usar a taxa rápida em ambos os lados (o FXOS no 4100/9300 usa a taxa rápida por padrão e, no FPR2100, a taxa de envio padrão do LACP é lenta). A taxa rápida do LACP pode aumentar a velocidade dos pacotes do Port-Channel.

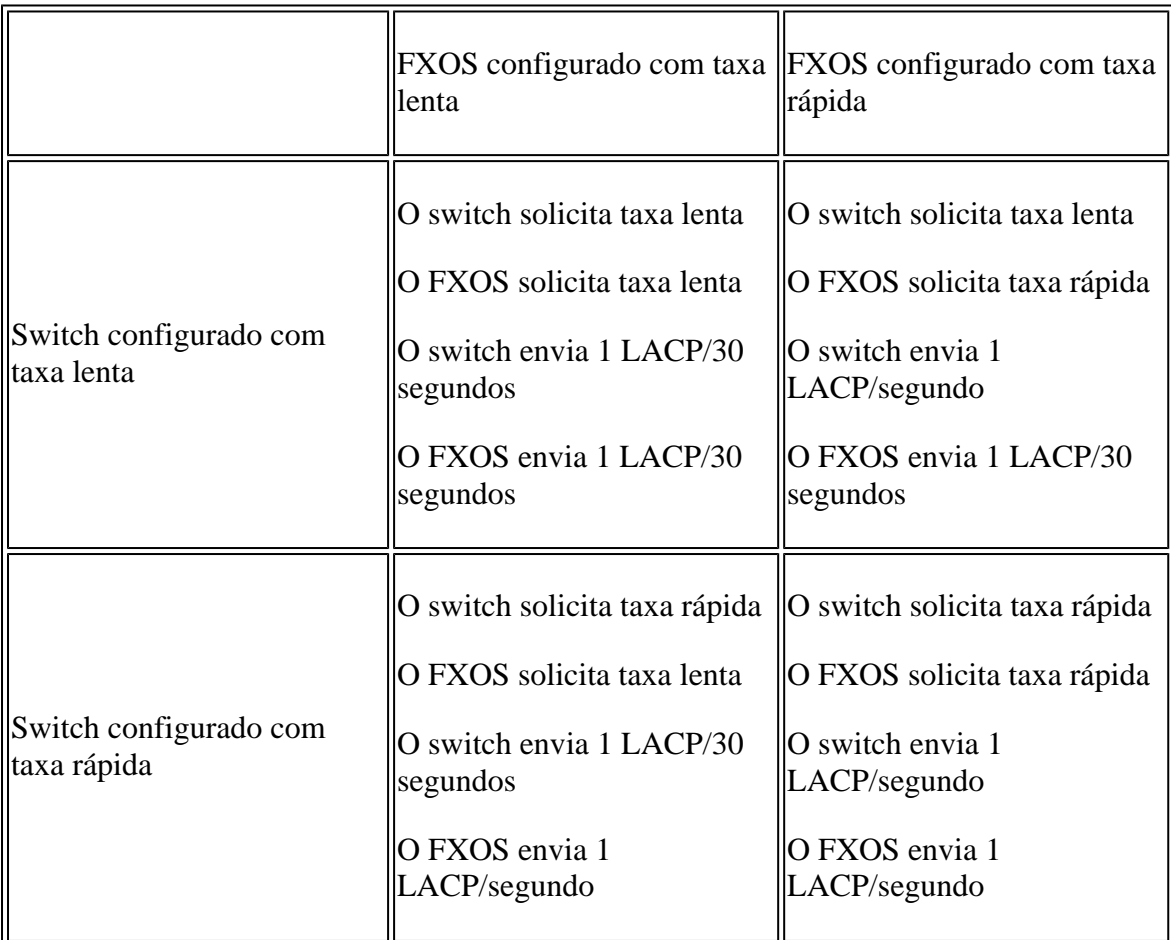

Para configurar o modo do LACP no FXOS (41xx/93xx):

<#root> KSEC-FPR4100-1# **scope org** KSEC-FPR4100-1 /org # **show lacppolicy** LACP policy: Name LACP rate ---------- -------- default Fast KSEC-FPR4100-1 /org # scope lacppolicy default KSEC-FPR4100-1 /org/lacppolicy # set lacp-rate fast lacp rate fast normal lacp rate normal

### **Solucionar problemas do Port-Channel no FPR4100/FPR9300**

Diagrama de Rede

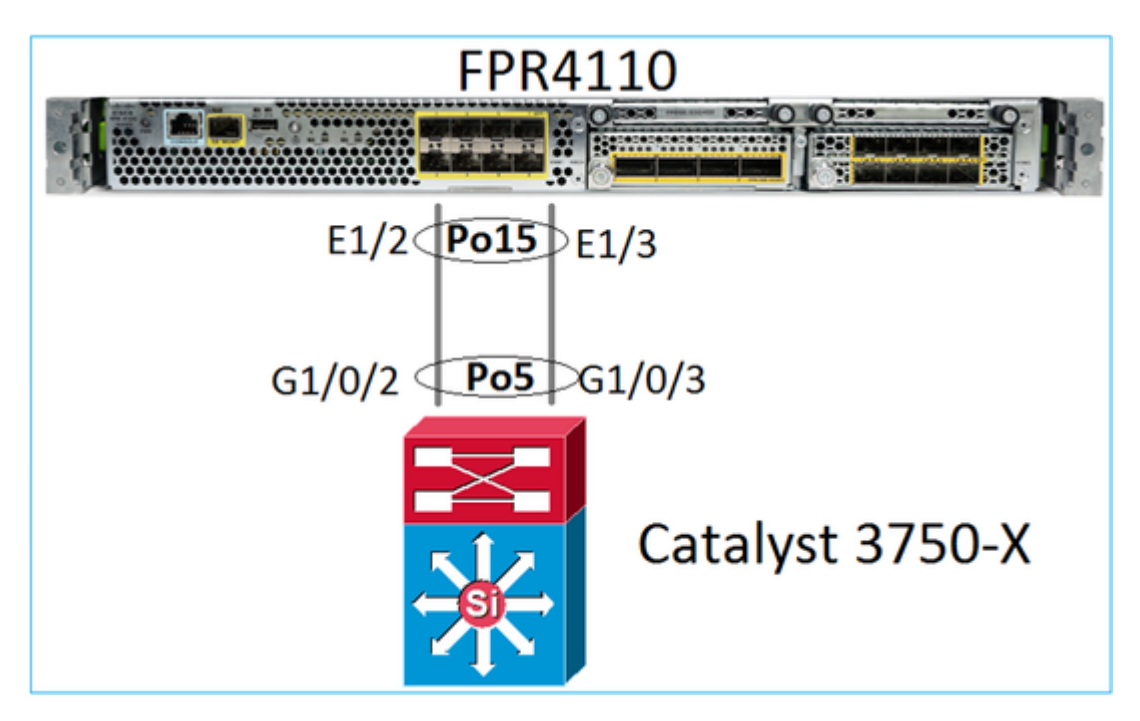

Os chassis do FPR4100 e do FPR9300 contêm um switch interno em que o Port-Channel é encerrado. Como o switch interno é semelhante a um Nexus 5K e o FXOS é compatível apenas com o LACP, a abordagem de solução de problemas é semelhante a um Nexus 5K.

Verificação 1 †"Verifique o status do Port-Channel

```
<#root>
FP4110-7-A(fxos)#
show port-channel summary
Flags: D - Down P - Up in port-channel (members)
        I - Individual H - Hot-standby (LACP only)
       s - Suspended   r - Module-removed
       S - Switched R - Routed
        U - Up (port-channel)
        M - Not in use. Min-links not met
--------------------------------------------------------------------------------
Group Port- Type Protocol Member Ports
     Channel
--------------------------------------------------------------------------------
15 Po15(SU) Eth LACP Eth1/2(P) Eth1/3(P)
```
Verifique o status da interface do FXOS:

<#root>

FP4110-7-A(fxos)#

**show interface brief**

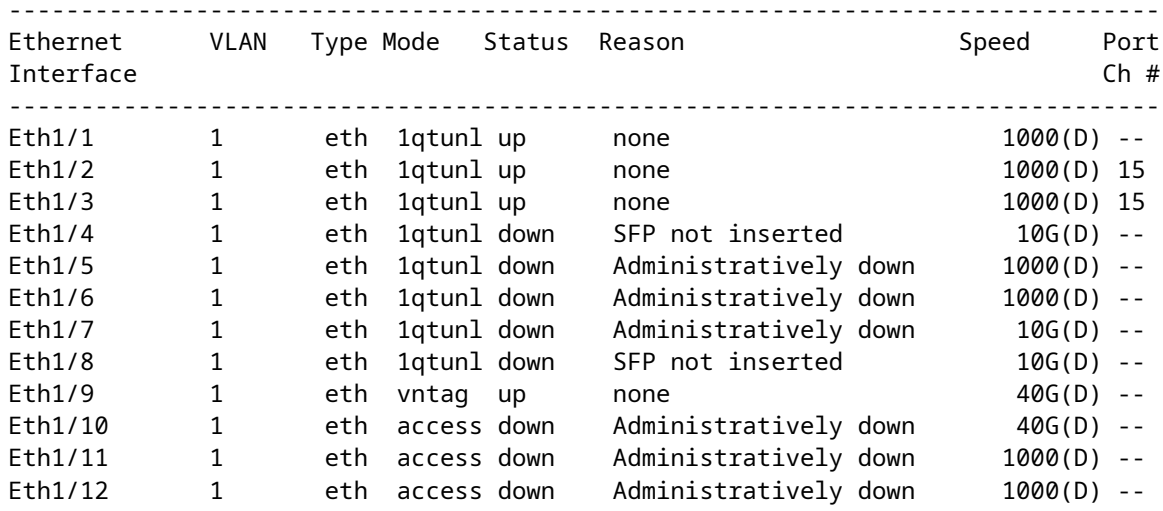

Verificação 2 †Verifique se o FXOS envia e recebe LACPs (execute o comando algumas vezes)

#### <#root>

#### FP4110-7-A(fxos)#

**show lacp counters interface port-channel 15**

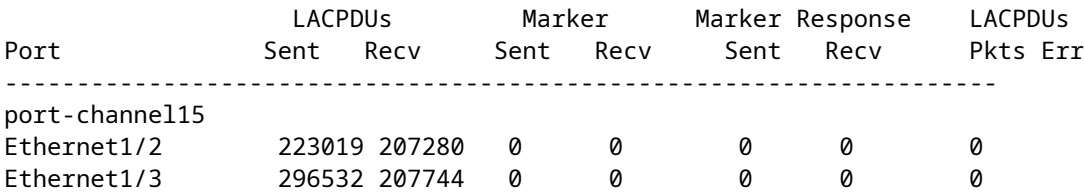

Verifique o mesmo no switch:

<#root>

Switch#

**show lacp 5 counters**

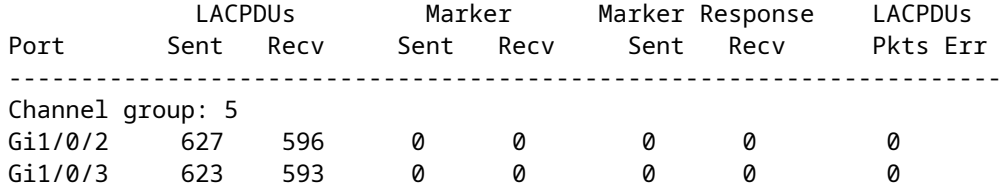

Verifique os detalhes do LACP de uma interface individual do FXOS:

<#root>

FP4110-7-A(fxos)#

**show lacp interface ethernet 1/2** Interface Ethernet1/2 is up Channel group is 15 port channel is Po15 PDUs sent: 222828 PDUs rcvd: 207074 Markers sent: 0 Markers rcvd: 0 Marker response sent: 0 Marker response rcvd: 0 Unknown packets rcvd: 0 Illegal packets rcvd: 0 Lag Id: [ [(8000, 28-6f-7f-ec-59-80, 5, 8000, 103), (8000, 2c-33-11-8e-7-b3, e, 8000, 42)] ] Operational as aggregated link since Tue Oct 31 19:14:57 2017 Local Port: Eth1/2 MAC Address= 2c-33-11-8e-7-b3 System Identifier=0x8000,2c-33-11-8e-7-b3 Port Identifier=0x8000,0x42 Operational key=14 LACP\_Activity=active LACP\_Timeout=Short Timeout (1s) Synchronization=IN\_SYNC Collected=true Distributing=true

Verificação 3 â $\epsilon$ " Verifique as IDs do LACP dos dispositivos local e remoto

<#root>

```
FP4110-7-A(fxos)#
```

```
show lacp port-channel interface port-channel 15
```

```
port-channel15
   System Mac=2c-33-11-8e-7-b3
   Local System Identifier=0x8000,2c-33-11-8e-7-b3
   Admin key=0xe
   Operational key=0xe
   Partner System Identifier=0x8000,28-6f-7f-ec-59-80
   Operational key=0x5
   Max delay=0
   Aggregate or individual=1
   Member Port List=
```
Verificação 4 (opcional) â $\epsilon$ " Colete essa saída (pode ser usada pelo Cisco TAC)

<#root>

FP4110-7-A(fxos)#

```
show lacp internal event-history errors
```

```
1) Event:E_DEBUG, length:74, at 574387 usecs after Tue Oct 31 19:14:57 2017
     [102] lacp_proto_set_ntt(1780): Restarting periodic tx timer in 0x210 msecs
```

```
2) Event:E_DEBUG, length:467, at 544757 usecs after Tue Oct 31 19:14:57 2017
    [102] lacp ac init port channel member(1660): TYPE1 UPDATE lacp ac init port
_channel_member port-channel port-channel15(0x1600000e) lacp_mcec_type1_upd_sent
...
```
Verificação 5 â $\epsilon$ " Verifique a transição do FSM do LACP para a porta específica que tem o problema. As mensagens são mostradas com a mais antiga na parte superior da saída

<#root>

FP4110-7-A(fxos)#

**show lacp internal event-history interface ethernet 1/2**

>>>>FSM: <Ethernet1/2> has 975 logged transitions<<<<<

1) FSM:<Ethernet1/2> Transition at 257150 usecs after Sun Oct 29 12:35:16 2017 Previous state: [LACP\_ST\_WAIT\_FOR\_HW\_TO\_PROGRAM\_RECEIVE\_PATH] Triggered event: [LACP\_EV\_PORT\_RECEIVE\_PATH\_ENABLED\_AS\_CHANNEL\_MEMBER\_MESSAGE] Next state: [LACP\_ST\_PORT\_MEMBER\_RECEIVE\_ENABLED]

...

...

- 4) FSM:<Ethernet1/2> Transition at 966987 usecs after Sun Oct 29 12:35:19 2017 Previous state: [LACP\_ST\_PORT\_MEMBER\_COLLECTING\_AND\_DISTRIBUTING\_ENABLED] Triggered event: [LACP\_EV\_PARTNER\_PDU\_IN\_SYNC] <--- Good (Received LACP with â€~Synchronizat: Next state: [LACP\_ST\_PORT\_IS\_DOWN\_OR\_LACP\_IS\_DISABLED]
- 207) FSM:<Ethernet1/4> Transition at 482767 usecs after Sun Oct 29 13:18:40 2017 Previous state: [LACP\_ST\_ATTACHED\_TO\_AGGREGATOR] Triggered event: [LACP\_EV\_PARTNER\_PDU\_OUT\_OF\_SYNC] Next state: [FSM\_ST\_NO\_CHANGE]
- 208) FSM:<Ethernet1/4> Transition at 363720 usecs after Sun Oct 29 13:18:41 2017 Previous state: [LACP\_ST\_ATTACHED\_TO\_AGGREGATOR] Triggered event: [LACP\_EV\_PARTNER\_PDU\_OUT\_OF\_SYNC] <--- Bad (Received LACP with  $â€$ "Synchroni: Next state: [FSM\_ST\_NO\_CHANGE]

Verificação 6 †Colete o histórico de eventos do Port-Channel (pode ser usado pelo Cisco TAC)

<#root>

FP4110-7-A(fxos)#

#### **show port-channel internal event-history all**

Low Priority Pending queue: len(0), max len(1) [Tue Oct 31 19:37:03 2017] High Priority Pending queue: 1

## **Solucionar problemas do Port-Channel no FPR21xx/FPR1xxx**

Diagrama de Rede

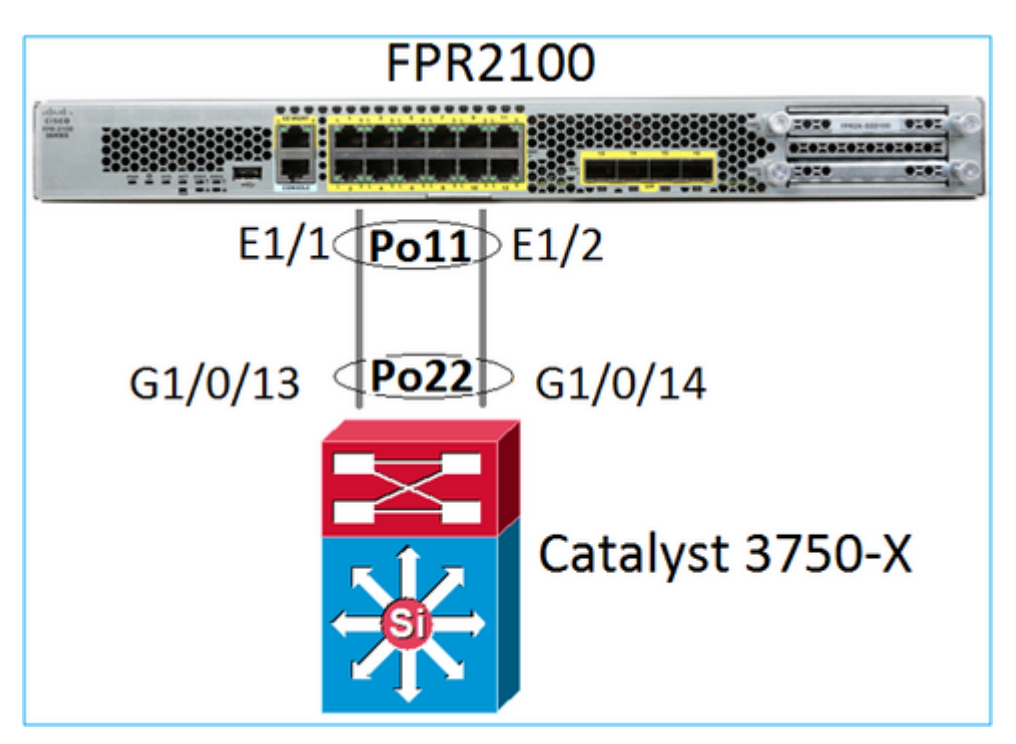

Verificação 1. Caso o LACP seja usado, verifique os contadores do LACP

Você verá que os dois lados (switch e FXOS) enviam e recebem:

<#root>

```
FP2110-2(local-mgmt)#
```
**show lacp counters**

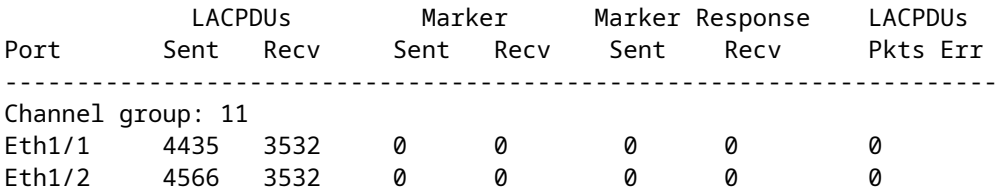

Outra maneira de verificar o mesmo:

<#root>

FP2110-2(local-mgmt)#

**show pktmgr counters**

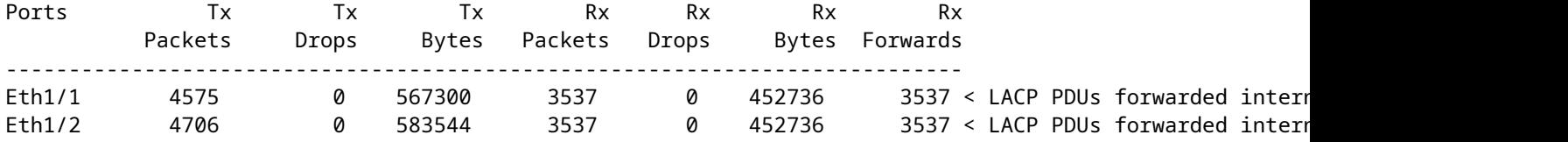

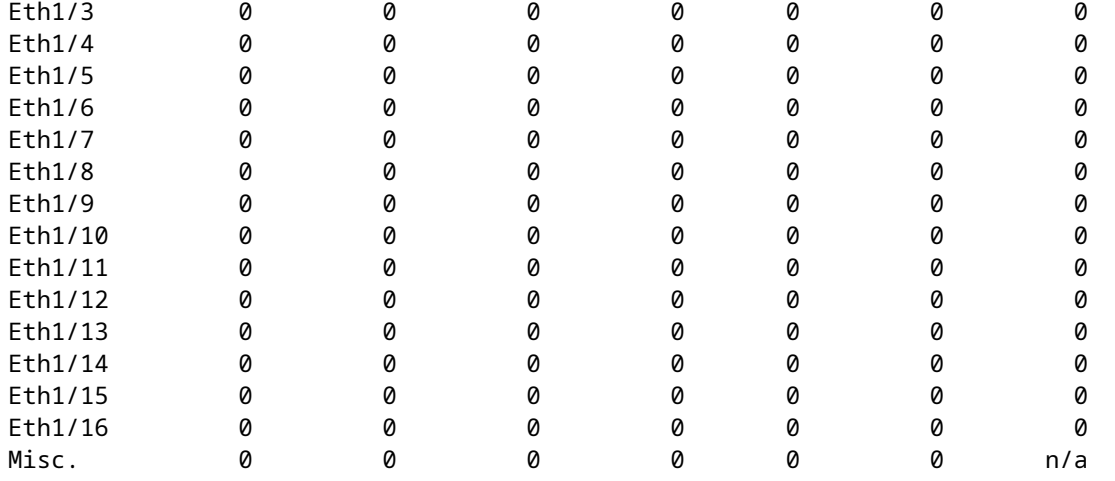

Verificação 2. Verifique o status do switch de upstream

<#root>

FP2110-2(local-mgmt)#

**show lacp neighbor**

Flags: S - Device is requesting Slow LACPDUs F - Device is requesting Fast LACPDUs A - Device is in Active mode P - Device is in Passive mode

Channel group: 11

Partner (internal) information:

 Partner Partner Partner Port System ID Port Number Age Flags Eth $1/1$  32768, 286f. 7fec. 5980 0x10e 9 s FA

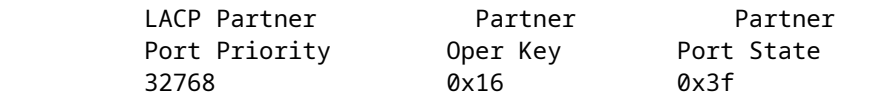

 Port State Flags Decode: Activity: Timeout: Aggregation: Synchronization:<br>Active Long Yes Yes Active

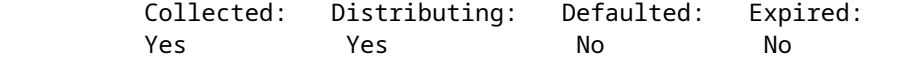

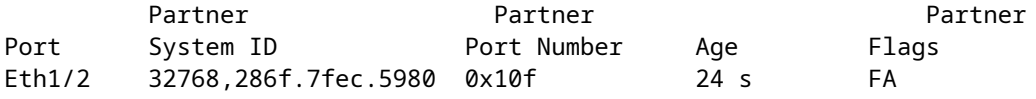

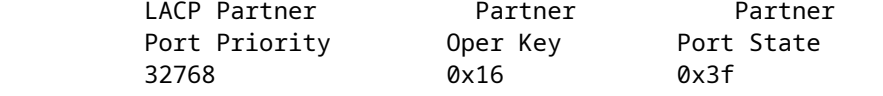

 Port State Flags Decode: Activity: Timeout: Aggregation: Synchronization:  Active Long Yes Yes Collected: Distributed: Defaulted: Expired: Yes Yes No No

Observação: se Coletado e Distribuído não forem 'Sim' e Padrão for 'Não', o LACP não será convergido.

Verificação 3. Verifique se a ID do sistema do LACP local não é 0

```
<#root>
FP2110-2(local-mgmt)#
show lacp sys-id
32768, 70df.2f18.d813
```
### **Solução de problemas adicional (comum em todas as plataformas)**

Verificação 1

Certifique-se de que ambos os lados (Firewall e switch) tenham configurações correspondentes (por exemplo, Velocidade é a mesma, o modo de canal de porta é o mesmo).

Verificação 2

Verifique se há falhas do FXOS. Você pode fazer essa verificação na interface do usuário (UI) do chassi ou na CLI que usa esse comando:

<#root>

FPR4100#

**show fault**

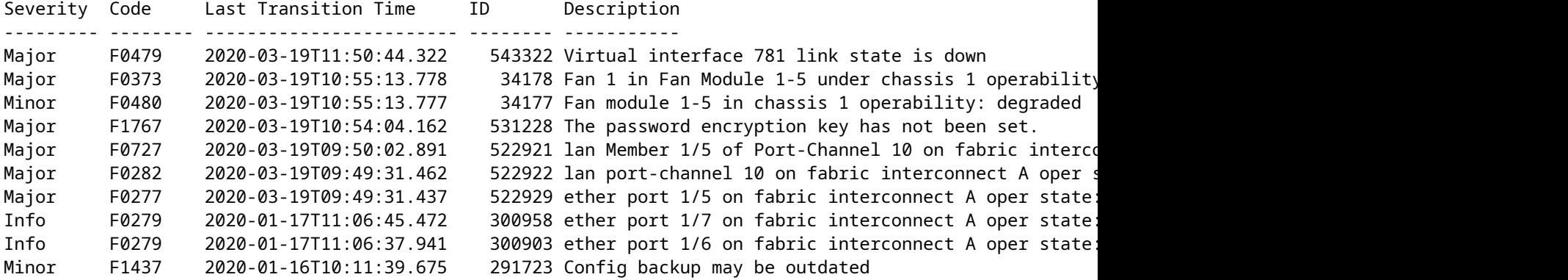

As falhas são mostradas em ordem cronológica. A gravidade reflete a importância da falha, enquanto a descrição fornece um breve resumo. O foco está principalmente na gravidade, no carimbo de hora e na descrição. A ordem de gravidade da falha da mais grave para a menos grave é:

- Crítico
- Principal
- Menor
- Aviso
- Informações/condição
- Limpo

Para obter detalhes sobre cada falha, consulte o guia Falhas e mensagens de erro do FXOS: [Mensagens de](https://www.cisco.com/c/pt_br/support/security/firepower-9000-series/products-system-message-guides-list.html) [erro e do sistema do FXOS](https://www.cisco.com/c/pt_br/support/security/firepower-9000-series/products-system-message-guides-list.html)

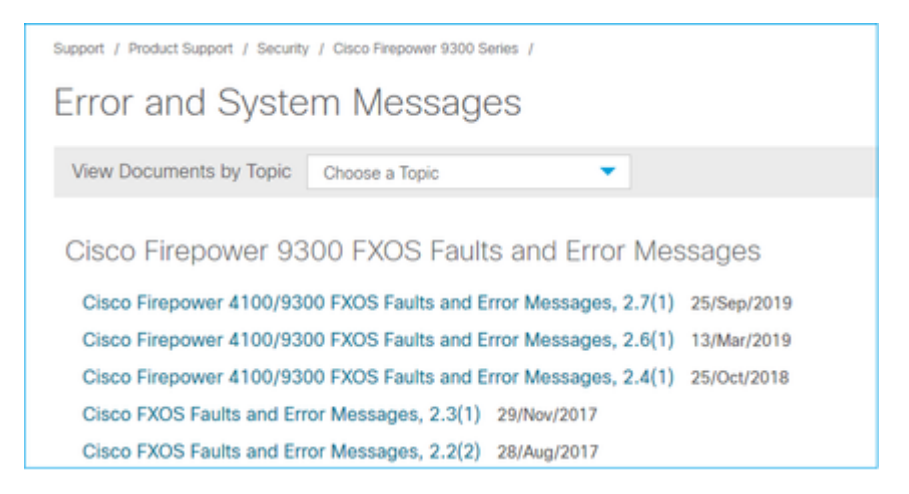

Verificação 3

Se você fez algumas alterações recentes relacionadas à configuração do Port-Channel no FMC, verifique se a política foi implantada do FMC para o FTD

Verificação 4

Se o Port-Channel estiver no estado de falha e o dispositivo pertencer a um cluster, verifique se o cluster está ativado no dispositivo. Para um dispositivo iniciado no cluster, é normal ter o Port-Channel em um estado de falha

Verificação 5

Se a configuração estiver correta, mas a interface não ficar ATIVA, verifique e substitua o cabo e/ou o transceptor plugável de tamanho pequeno (SFP)

#### Verificação 6

Verifique as notas de versão do Firepower quanto a problemas conhecidos relacionados ao Port-Channel. Por exemplo, se você executar o FXOS versão 2.6.1.169 e o FTD 6.4.0.6, verifique estas seções:

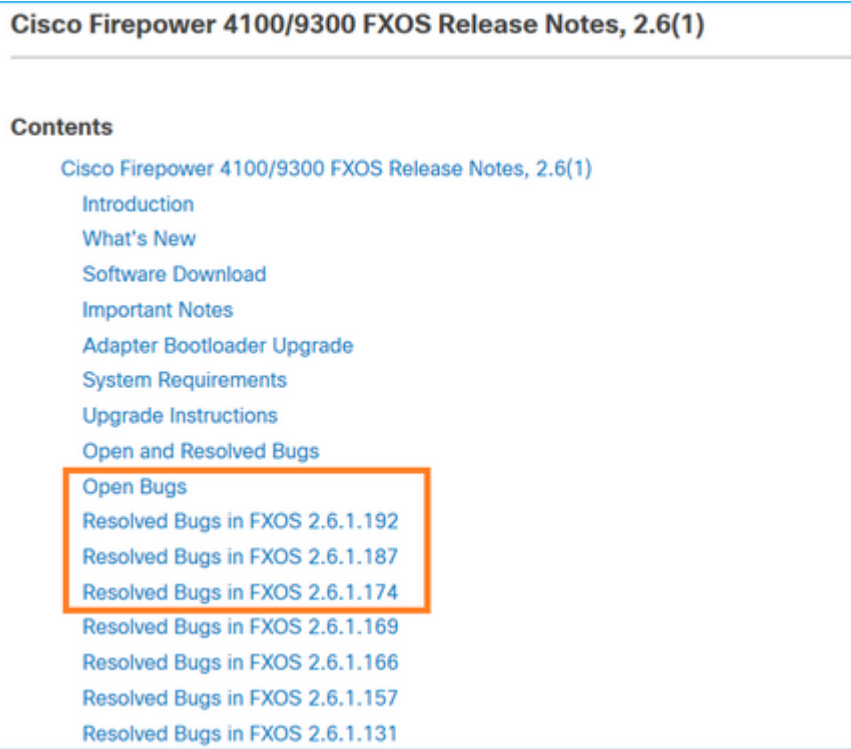

Além disso, verifique as notas de versão relacionadas do FMC/FTD. Neste exemplo, como o FTD executa o 6.4.0.5, é necessário verificar as notas de versão do 6.4.x:

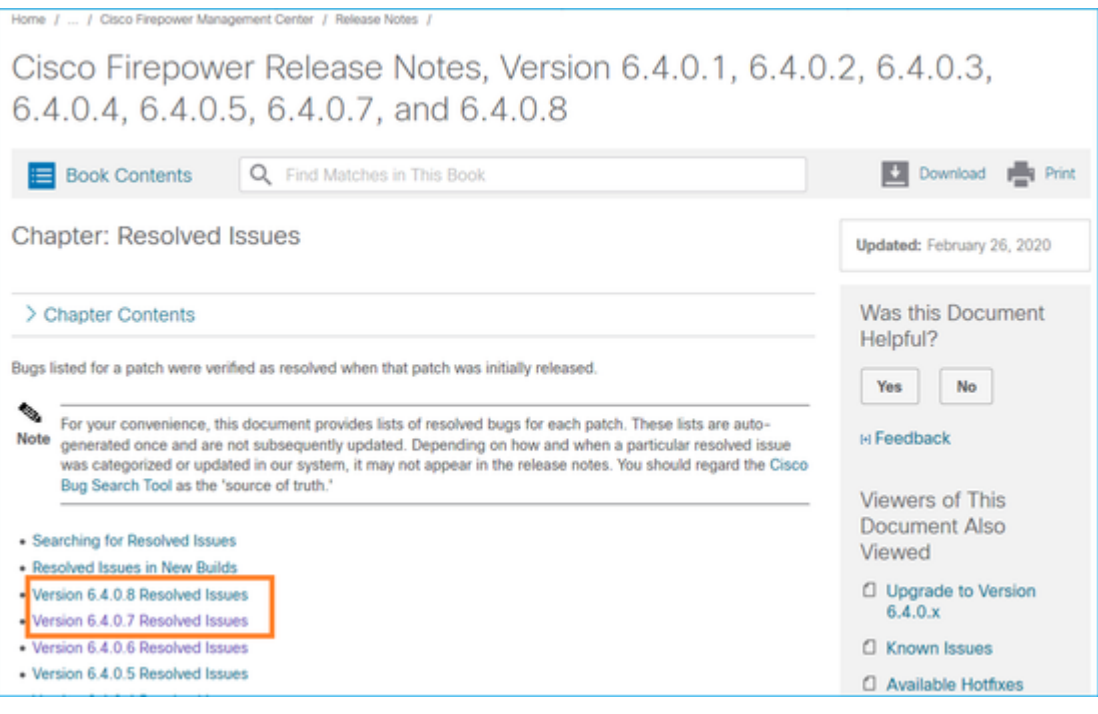

# **Problemas comuns**

## **Caso 1. Incompatibilidade do modo EtherChannel**

Considere esta topologia:

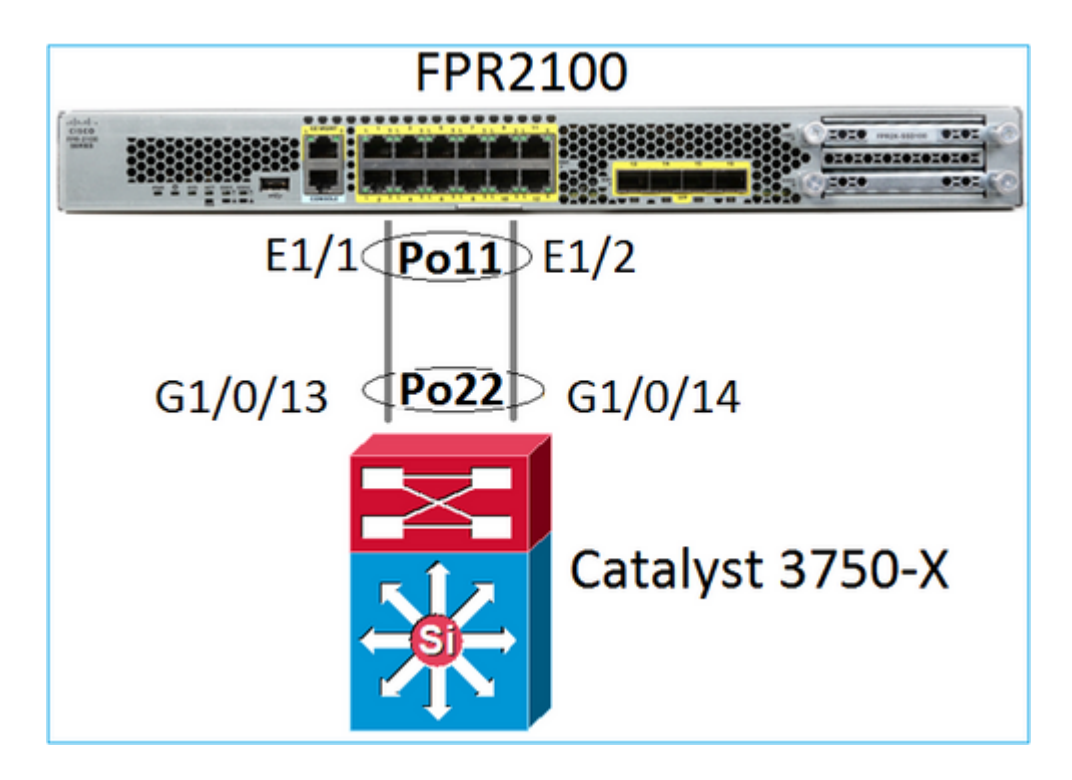

Os sintomas do problema

No Firepower, o Port-Channel está inativo e o protocolo de negociação é o LACP:

<#root>

FP2110-2(local-mgmt)# **show portchannel summary** Flags: D - Down P - Up in port-channel (members) I - Individual H - Hot-standby (LACP only) s - Suspended r - Module-removed<br>S - Switched R - Routed S - Switched U - Up (port-channel) M - Not in use. Min-links not met -------------------------------------------------------------------------------- Group Port- Type Protocol Member Ports Channel -------------------------------------------------------------------------------- 11 Po11(D) Eth LACP Eth1/1(D) Eth1/2(D)

Em FXOS, os contadores de LACP enviados são incrementados a cada 30 segundos, mas os contadores de recebimento não são:

<#root>

FP2110-2(local-mgmt)#

**show lacp counters**

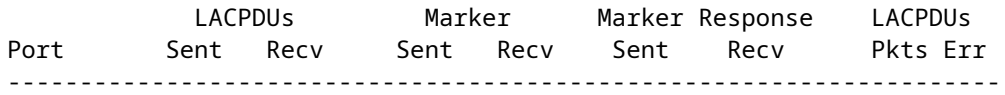

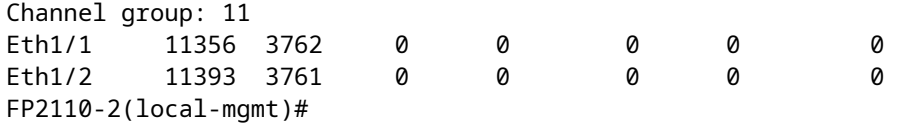

**show lacp counters**

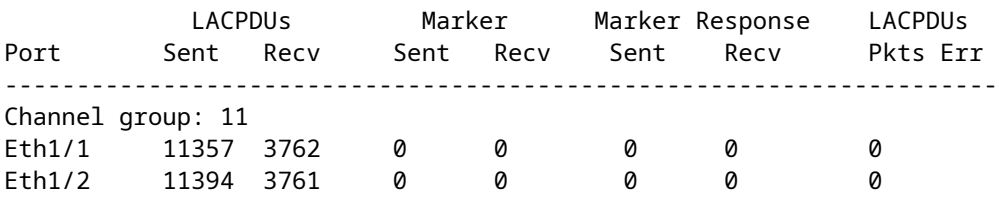

A causa do problema

O Port-Channel no switch está ATIVO, mas observe a ausência do protocolo de negociação:

<#root>

Switch#

**show etherchannel 22 summary**

… Number of channel-groups in use: 15 Number of aggregators: 15 Group Port-channel Protocol Ports ------+-------------+-----------+----------------------------------------------- 22 Po22(SU) - Gi1/0/13(P) Gi1/0/14(P)

A configuração da porta do switch confirma isso:

<#root> Switch# **show run int g1/0/13** interface GigabitEthernet1/0/13 lacp rate fast channel-group 22 mode on end Switch# **show run int g1/0/14** interface GigabitEthernet1/0/14 lacp rate fast channel-group 22 mode on end

Solução

Como esse é um dispositivo FPR21xx, existem duas soluções possíveis:

- 1. Altere o modo do Port-Channel no lado do switch de ON para LACP (Ativo ou Passivo).
- 2. Altere o modo do Port-Channel no lado do FTD de LACP para ON.

Neste cenário, a segunda solução foi escolhida (defina o Port-Channel do FTD como o modo ON):

```
<#root>
FP2110-2(local-mgmt)#
show portchannel summary
Flags: D - Down P - Up in port-channel (members)
I - Individual H - Hot-standby (LACP only)
s - Suspended   r - Module-removed
S - Switched R - Routed
U - Up (port-channel)
M - Not in use. Min-links not met
--------------------------------------------------------------------------------
Group Port- Type Protocol Member Ports
    Channel
--------------------------------------------------------------------------------
11 Po11(U) Eth ON Eth1/1(P) Eth1/2(P)
```
Os contadores do LACP não serão mais exibidos:

<#root>

```
FP2110-2(local-mgmt)#
show lacp counters
```
#### FP2110-2(local-mgmt)#

### **Caso 2. Design errado do Port-Channel**

Os sintomas do problema

```
<#root>
FP4110-7-A(fxos)#
show port-channel summary
Flags: D - Down P - Up in port-channel (members)
                I - Individual  H - Hot-standby (LACP only)
                s - Suspended   r - Module-removed
        S - Switched R - Routed
                U - Up (port-channel)
                M - Not in use. Min-links not met
 --------------------------------------------------------------------------------
Group Port-       Type     Protocol  Member Ports
            Channel
```
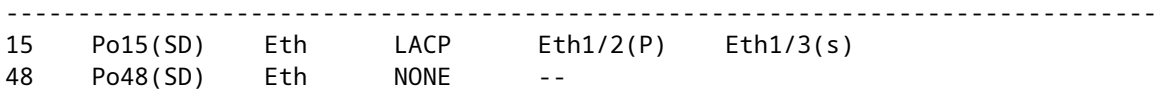

Os contadores do LACP do FXOS aumentam em ambas as direções:

<#root>

FP4110-7-A(fxos)#

**show lacp counters**

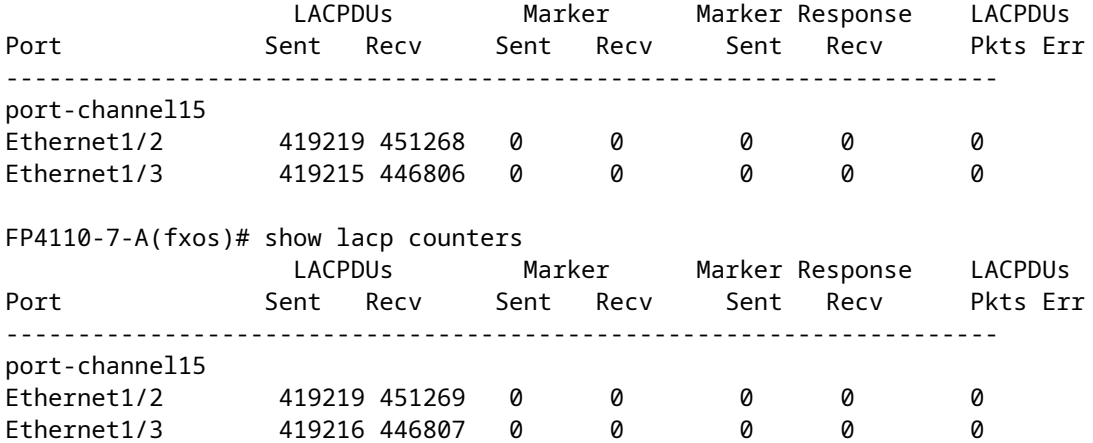

A causa do problema

A saída do show lacp neighbor mostra uma ID do sistema do parceiro diferente em cada porta:

<#root>

FP4110-7-A(fxos)#

**show lacp neighbor**

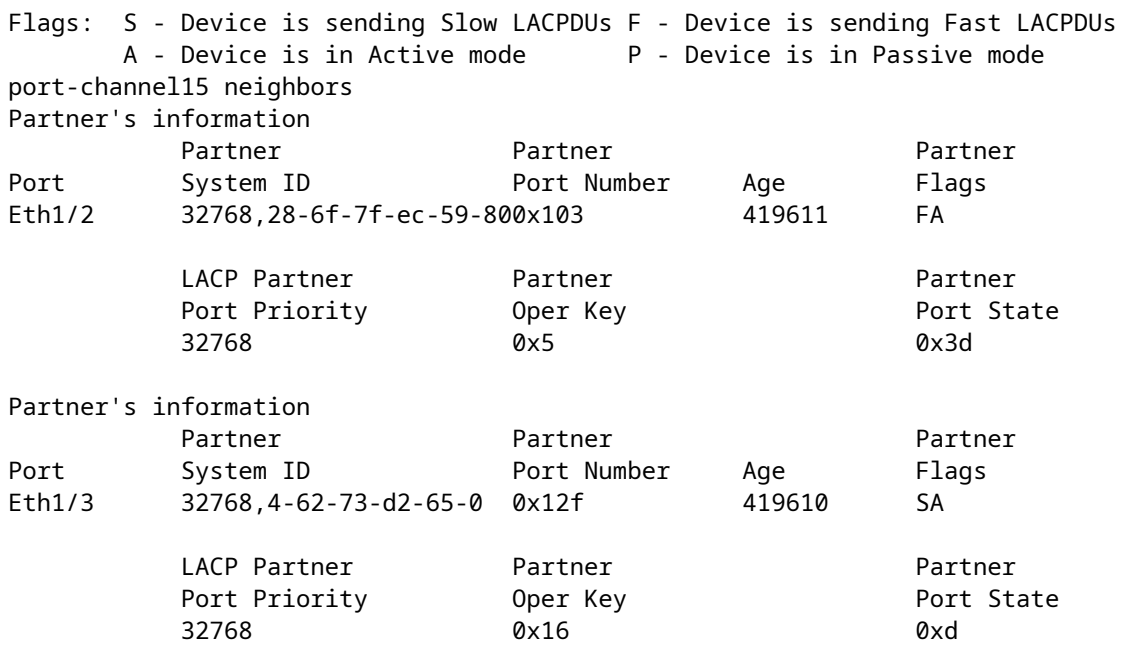

Isso pode ser visualizado da seguinte maneira:

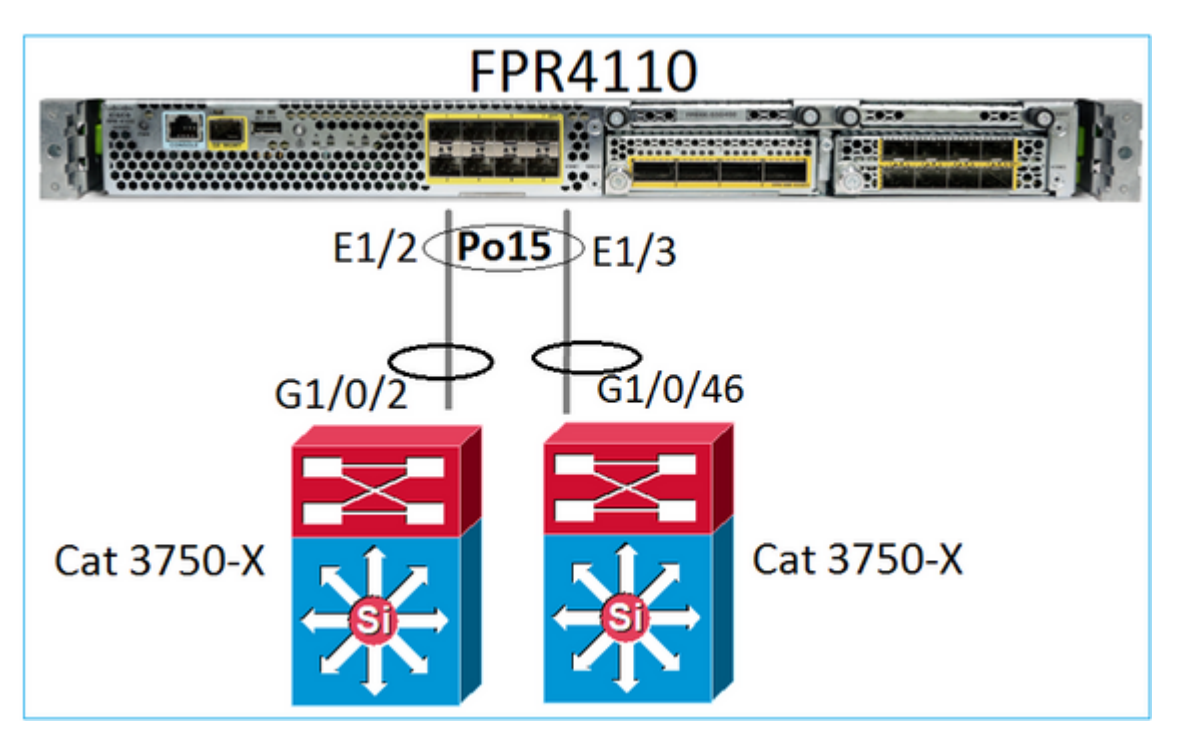

Solução

- No caso do 2960, você precisa configurar o empilhamento (FlexStack).
- No caso do 3750-X/3850 etc, você precisa configurar o empilhamento (StackWise Plus).
- No caso do 4500, 6500 e 6800, você precisa usar o Virtual Switching System (VSS).
- No caso do Nexus 5K, 7K ou 9K, você precisa usar o Virtual Port-Channel (vPC).
- Em um caso diferente, você precisa conectar o FXOS ao mesmo switch físico.

## **Caso 3. Port-Channel do FXOS não atribuído**

Diagrama de Rede

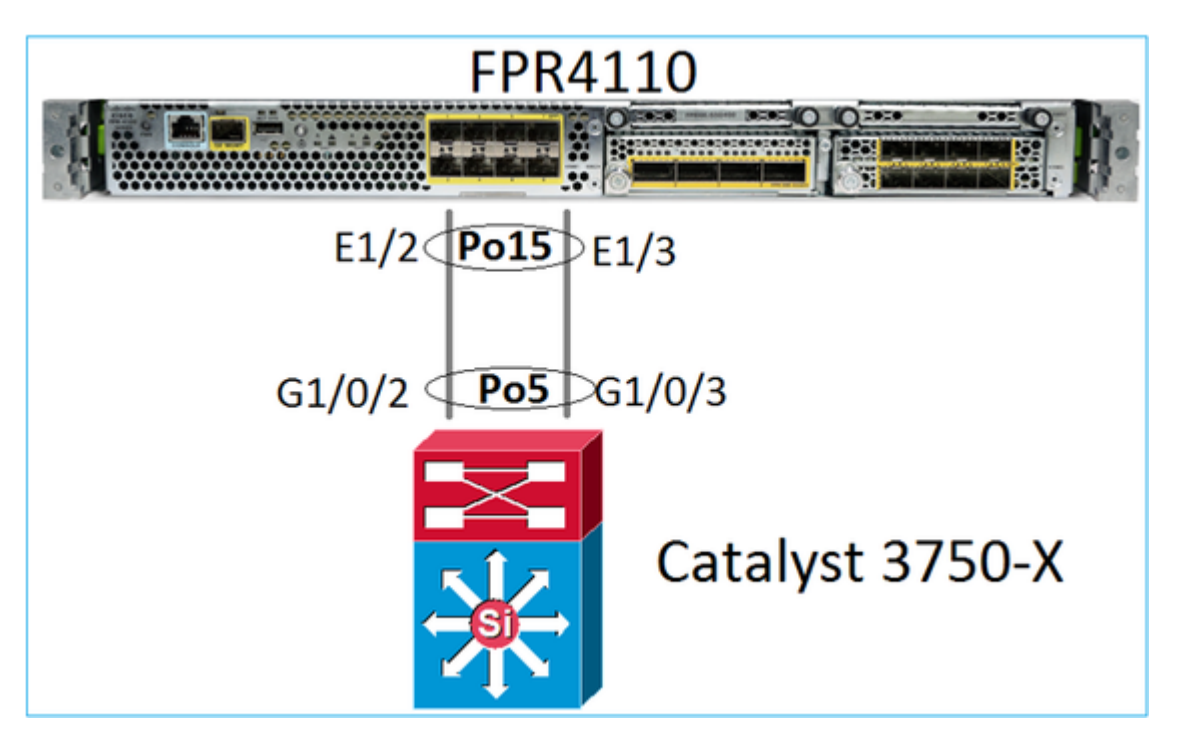

Os sintomas do problema

No lado do FXOS, os membros do Port-Channel estão suspensos:

<#root> FP4110-7-A(fxos)# **show port-channel summary** Flags: D - Down P - Up in port-channel (members) I - Individual H - Hot-standby (LACP only) s - Suspended r - Module-removed S - Switched R - Routed U - Up (port-channel) M - Not in use. Min-links not met -------------------------------------------------------------------------------- Group Port- Type Protocol Member Ports Channel -------------------------------------------------------------------------------- 15 Po15(SD) Eth LACP Eth1/2(s) Eth1/3(s) 48 Po48(SD) Eth NONE --

O mesmo ocorre no lado do switch:

<#root> Switch# **show etherchannel 5 summary** … Group Port-channel Protocol Ports ------+-------------+-----------+----------------------------------------------- 5 Po5(SD) LACP Gi1/0/2(s) Gi1/0/3(s)

#### Os contadores FXOS LACP mostram pacotes que são enviados e recebidos:

<#root>

FP4110-7-A(fxos)#

**show lacp counters**

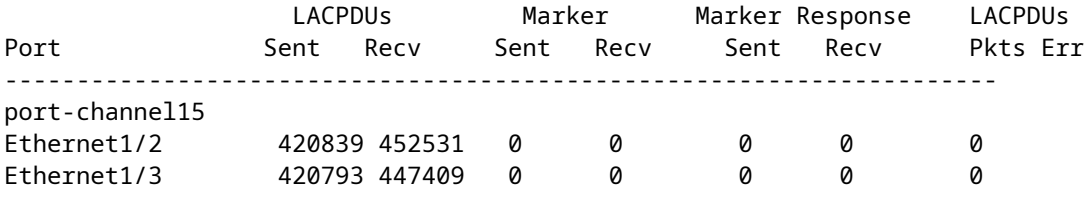

FP4110-7-A(fxos)#

**show lacp counters**

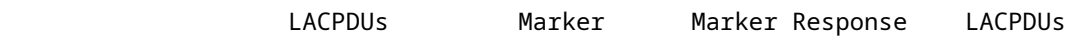

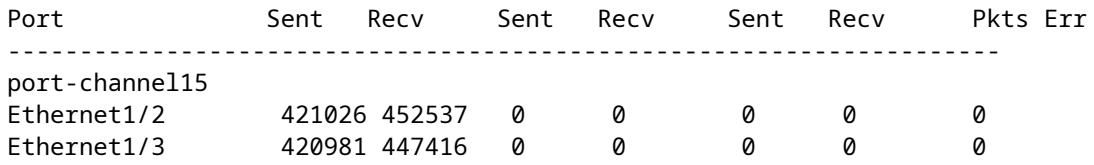

No lado do switch, os contadores do LACP também mostram pacotes que são enviados, mas não recebidos:

<#root>

Switch#

**show lacp 5 counters**

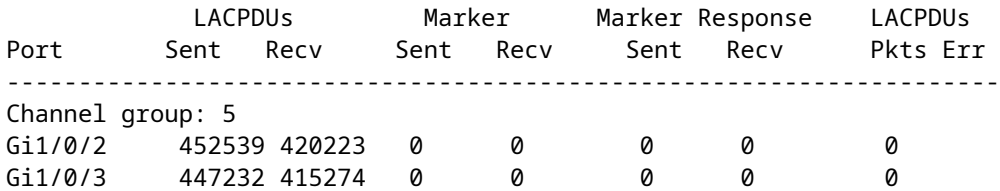

Switch#

**show lacp 5 counters**

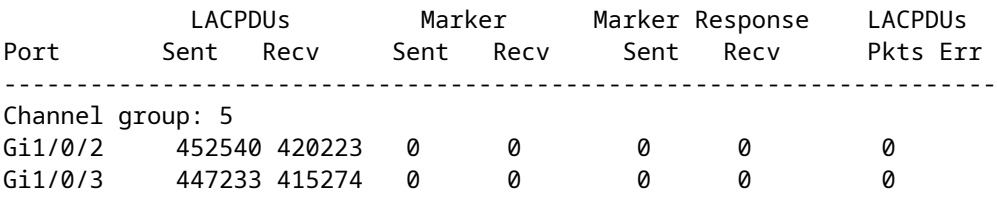

### A causa do problema

Nesse caso, o problema é que o Port-Channel do FXOS não foi atribuído ao dispositivo lógico (aplicação do FTD):

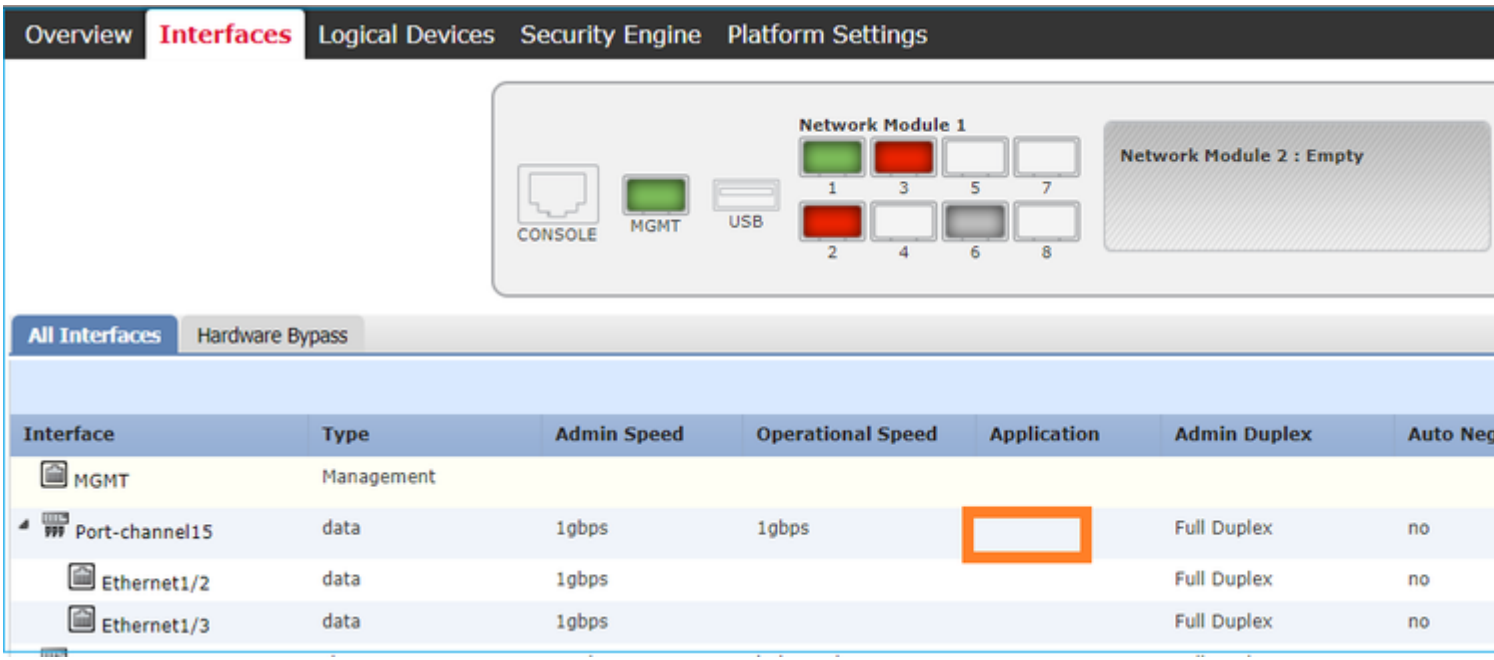

Solução

Atribuir o Port-Channel ao dispositivo lógico

## **Caso 4. Os Alertas De Integridade Sobre O Canal De Porta Não Recebem Nenhum Pacote**

A cada 5 minutos, o dispositivo (FTD) envia informações sobre o tráfego de interface recebido em cada interface que tem um nome configurado e está ATIVA. Se não houver pacotes recebidos no último intervalo, mensagens como esta serão exibidas na interface do usuário do FMC:

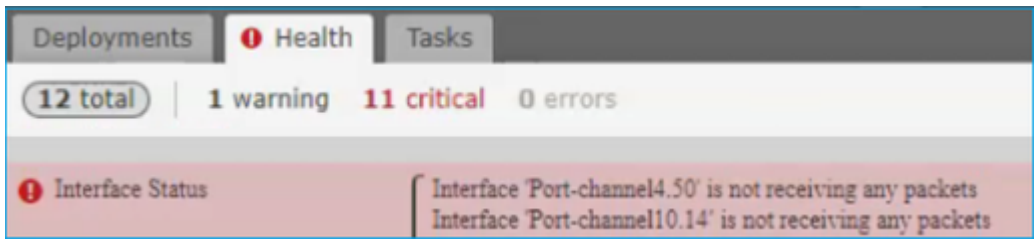

Ação recomendada

Na CLI do FTD, verifique a saída do comando show traffic e concentre-se na taxa de entrada de 5 minutos, por exemplo,

```
Interface Port-channel10.14
INSIDE:
       received (in 237938.740 secs):
 2 packets 84 bytes
 0 pkts/sec 0 bytes/sec
       transmitted (in 237938.740 secs):
 5 packets 140 bytes
 0 pkts/sec 0 bytes/sec
      1 minute input rate 0 pkts/sec, 0 bytes/sec
      1 minute output rate 0 pkts/sec, 0 bytes/sec
      1 minute drop rate, 0 pkts/sec
      5 minute input rate 0 pkts/sec, 0 bytes/sec
      5 minute output rate 0 pkts/sec, 0 bytes/sec
      5 minute drop rate, 0 pkts/sec
```
### **Caso 5. Alerta de saúde no FMC: canal de porta desassociado ou interface adicionada**

O alerta de Integridade informa: "Interface com nome-físico: "Canal-porta" desassociado." ou "Interface com nome-físico: \"name\_if\" adicionado."

Ação recomendada

Esse é um problema cosmético conhecido rastreado pela [ID de bug Cisco CSCvb15074](https://bst.cloudapps.cisco.com/bugsearch/bug/CSCvb15074)

## **Considerações do canal da porta**

## **Considerações do projeto**

#### **Caso 1. Blade do FTD/ASA em HA**

Esta configuração não é compatível. O motivo é que a configuração do canal de porta no lado do switch está incorreta e leva ao bloqueio de tráfego no dispositivo de standby. Esse design é compatível somente quando você configura o ASA ou o FTD no modo Cluster Distribuído.

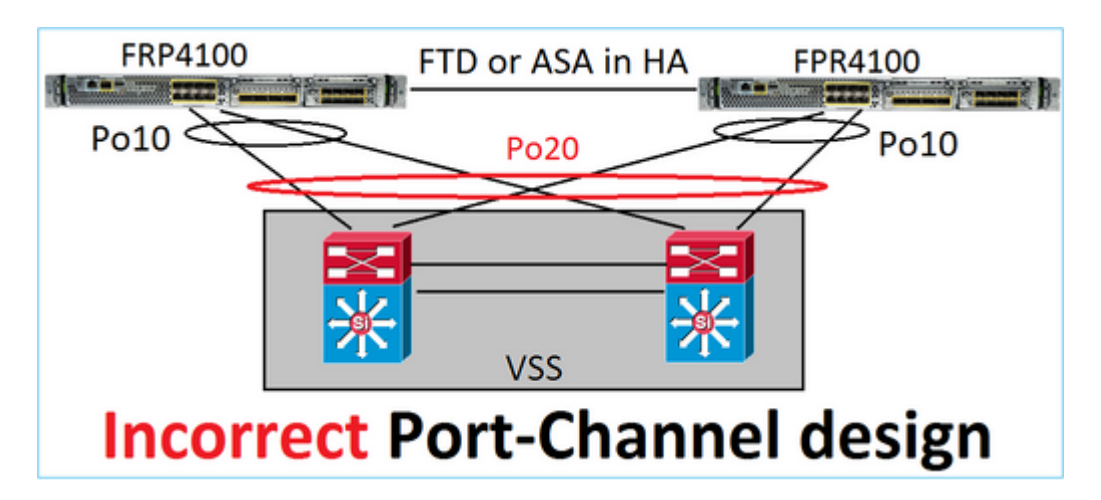

Aviso: este cenário está incorreto no failover (alta disponibilidade)

Este é o design apropriado do Port-Channel para alta disponibilidade:

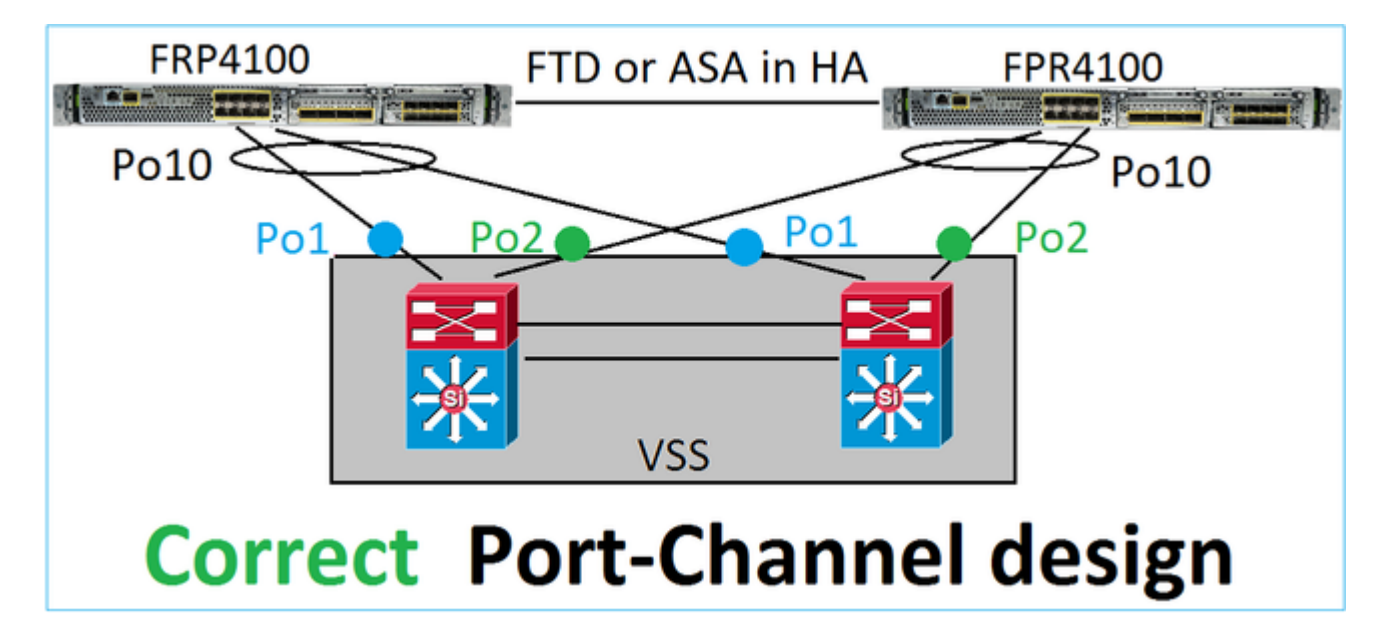

Referências

- [Conexão com um EtherChannel em outro dispositivo](/content/en/us/td/docs/security/asa/asa98/configuration/general/asa-98-general-config/interface-echannel.html)
- [EtherChannels para clustering entre chassis](/content/en/us/td/docs/security/firepower/fxos/fxos201/cli-config/b_CLI_ConfigGuide_FXOS_201/logical_devices.html)

### **Caso 2. FTD/ASA no cluster**

Cada Port-Channel da interface de dados do firewall usa o modo Distribuído (esse é o único modo compatível nas plataformas Firepower). Da perspectiva de design, no lado do switch, as portas do switch para uma única interface de dados pertencem a um port-channel.

Por exemplo, no caso do FP9300 (2 chassis, 6 blades), as portas de dados podem ser configuradas da seguinte forma:

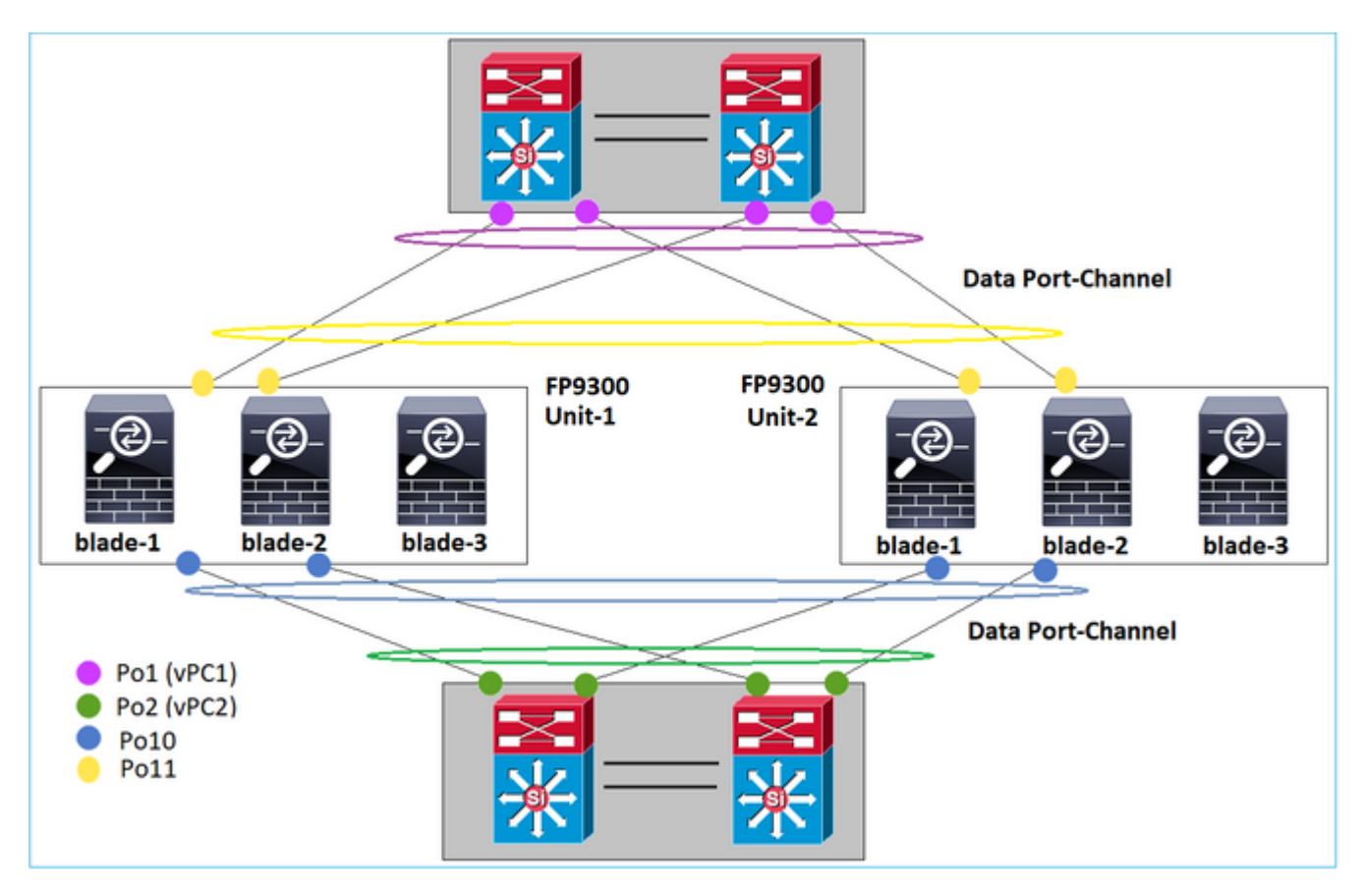

Por outro lado, o Cluster Control Link (CCL) usa o modo de canal de porta individual e, de acordo com as melhores práticas, a largura de banda deve corresponder à capacidade máxima de cada membro. Além disso, no caso do Nexus, cada port-channel pertence a um vPC diferente.

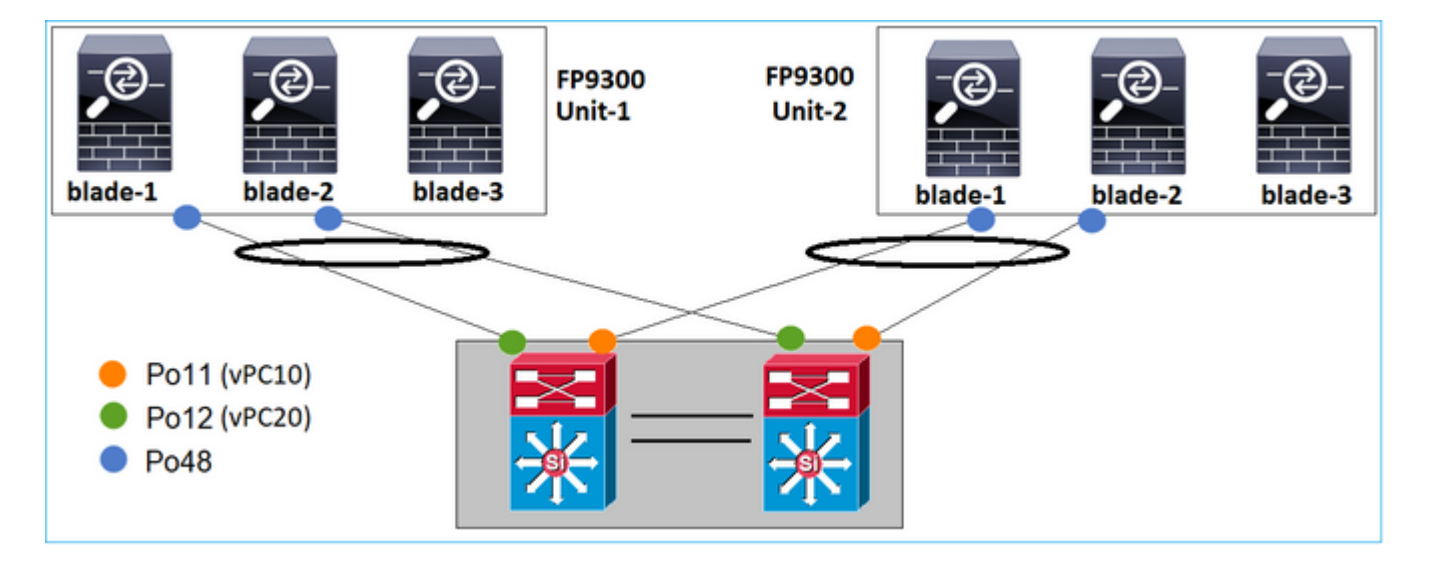

Da mesma forma, no caso do FP41xx:

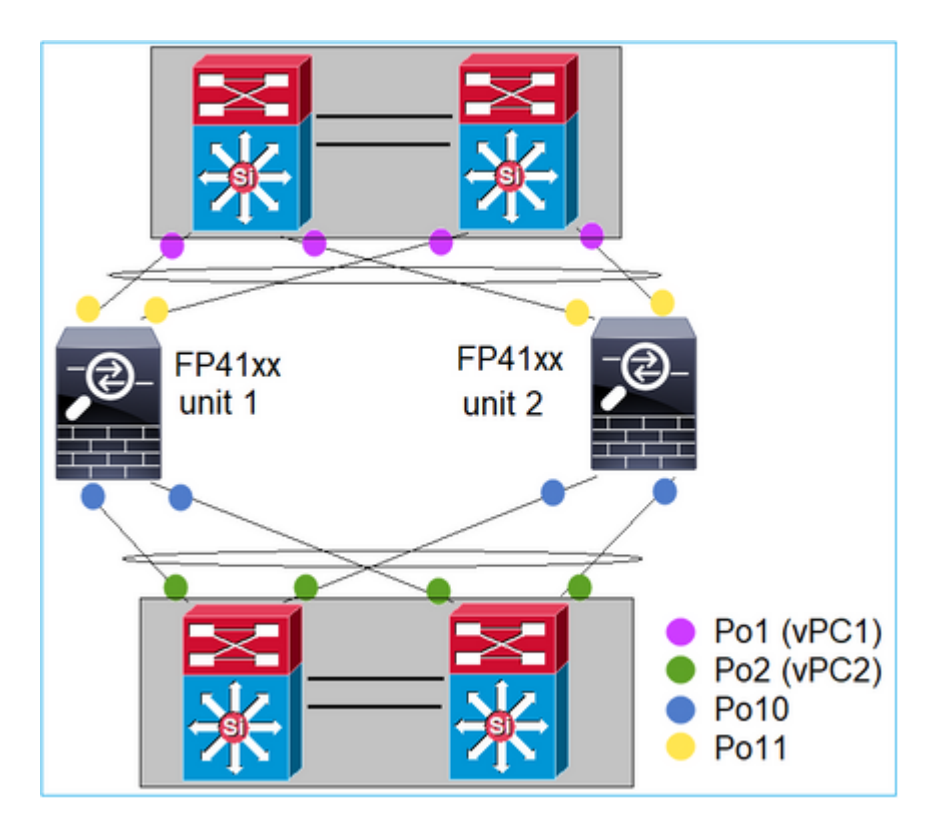

E o CCL:

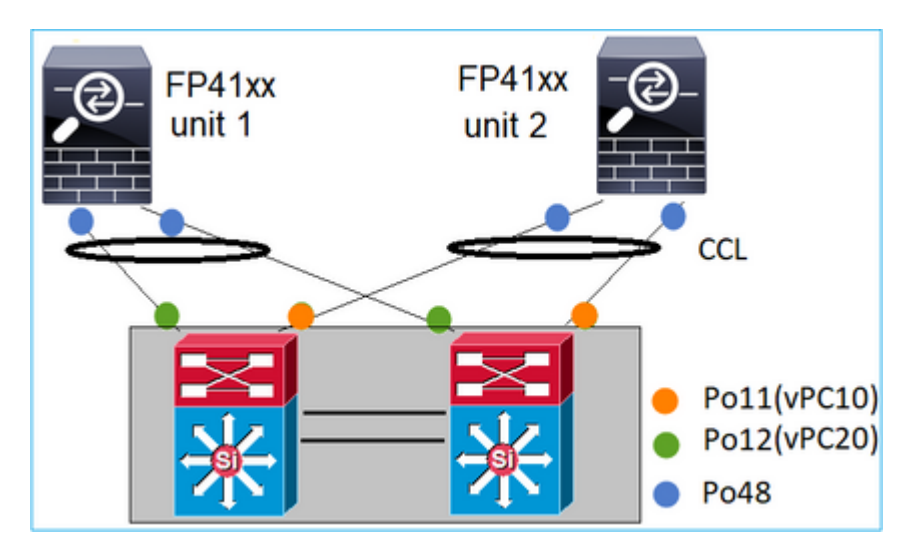

**Caso 3. Port-Channel encerrado no FXOS**

Port-Channel encerrado no chassi do FXOS. Veja abaixo um exemplo desse design:

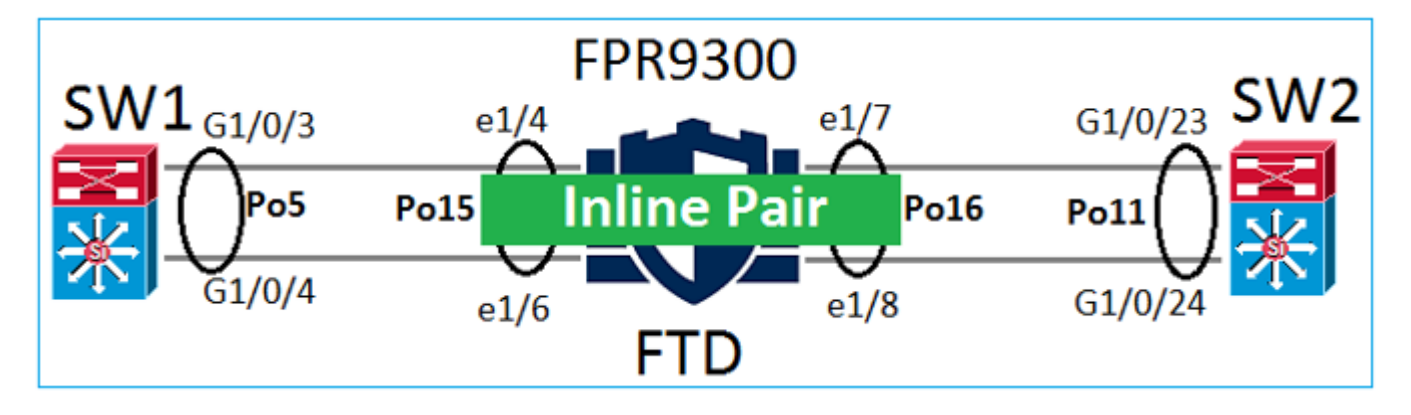

#### **Caso 4. Port-Channel através do FXOS**

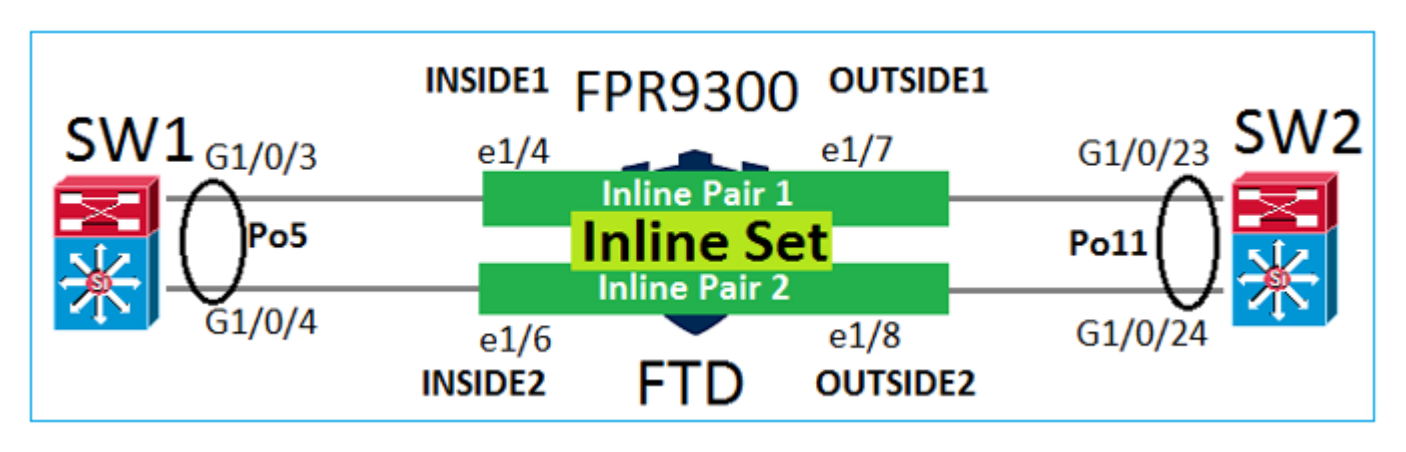

O canal de porta passa pelo chassi FXOS. Veja abaixo um exemplo desse design:

Observação: no segundo cenário, não há nenhum canal de porta configurado no dispositivo Firepower.

Port-Channel encerrado no FXOS versus Port-Channel através do FXOS

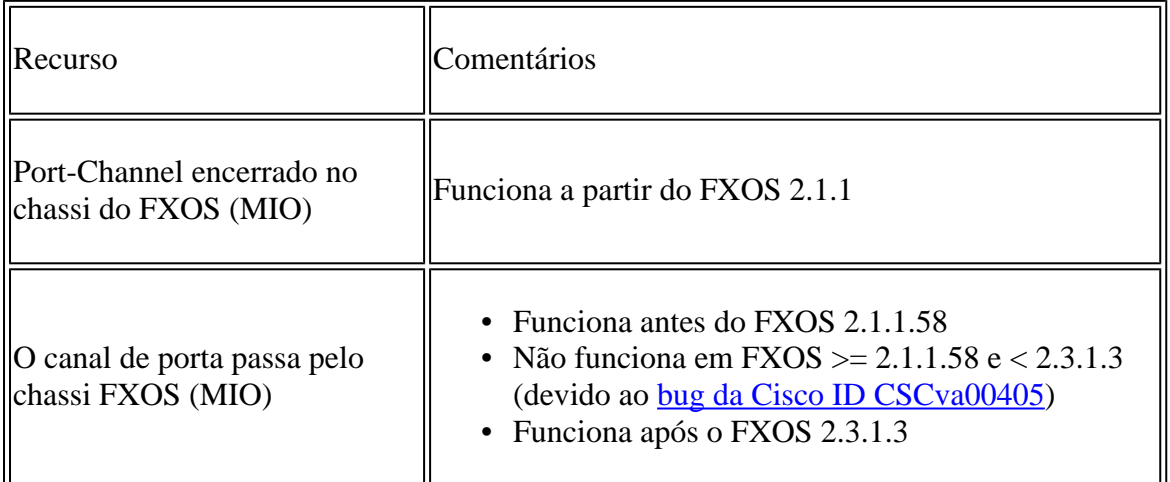

## **Outras considerações**

Convergência normal do LACP

No caso de uma configuração de cluster (ASA ou FTD), a recomendação é que a convergência normal do LACP seja ativada no Nexus.

# **Perguntas frequentes**

### **P. A distribuição hash de canal de porta do SSP é fixa ou adaptável?**

O FXOS usa a distribuição de hash resiliente. Parece ser equivalente ao modo de distribuição de hash fixo descrito na documentação on-line do Nexus 7000/9k. No hash resiliente, se um link falhar, os fluxos atribuídos ao link com falha serão redistribuídos uniformemente entre os links ativos. Os fluxos atuais através dos links ativos não são recriados e seus pacotes não são entregues fora de ordem. Quando um link é adicionado ao canal de porta ou ao grupo ECMP, alguns dos fluxos com hash para os links atuais são recriados para o novo link, mas não em todos os links atuais.

#### **P. O que acontece se as portas do switch conectadas ao canal de porta forem desativadas? O FTD monitora o link físico ou o canal de porta?**

Se todos os membros da interface do port-channel ficarem inativos, o port-channel também ficará inativo. O estado de operação do Port-Channel é mostrado como falha. Da perspectiva do FTD, o port-channel é mostrado como inativo. Por outro lado, nesta regra, há uma exceção: Quando os switches usam empilhamento. Com o LACP, a ID do sistema usa o endereço MAC da pilha do switch ativo e, se o switch ativo for alterado, a ID do sistema do LACP poderá ser alterada. Se a ID do sistema do LACP for alterada, o EtherChannel será alternado e ocorrerá a reconvergência do STP. Use o comando stack-mac persistent timer para controlar se o endereço MAC da pilha muda ou não após um failover de switch ativo.

#### **P. Gostaria de usar o comando "port-channel min-bundle 2" para que, se um link no canal da porta cair, o canal da porta ficará inativo e o firewall executará um failover.**

Essa opção não é possível no chassi do FXOS. Como alternativa e sempre que possível, configure o comando lacp min-links nos switches de pares.

#### **P. Como capturar pacotes LACP?**

Caso 1. Port-Channel encerrado no dispositivo lógico (FTD/ASA)

- O Port-Channel é realmente encerrado no nível do chassi (FXOS).
- Você não pode capturar os pacotes do LACP (entrada ou saída) no nível do chassi (FXOS) nem no nível do aplicativo (FTD/ASA).

Caso 2. Port-Channel através do FTD – Interface do FTD implantada como inline-set

```
inline-set set1
     snort fail-open down
     interface-pair INSIDE OUTSIDE
!
interface Ethernet1/2
 nameif INSIDE
 cts manual
   propagate sgt preserve-untag
   policy static sgt disabled trusted
!
interface Ethernet1/3
 nameif OUTSIDE
  cts manual
   propagate sgt preserve-untag
   policy static sgt disabled trusted
LACP Ethertype is 0x8809 (dec 34825):
firepower# capture CAP interface INSIDE ethernet-type 34825
firepower# show capture CAP
    1: 21:15:00.403131 2894.0f57.271d 0180.c200.0002 0x8809 Length: 124 <-- LACP packet
                          0101 0114 8000 0017 dfd6 ec00 0016 8000
                          0223 3d00 0000 0214 8000 0017 dfd6 ec00
                          0015 8000 0222 3d00 0000 0310 8000 0000
                          0000 0000 0000 0000 0000 0000 0000 0000
                          0000 0000 0000 0000 0000 0000 0000 0000
```
#### 0000 0000 0000 0000 0000 0000 0000 0000 0000 0000 0000 0000 0000 0000 0000

Caso 3. Port-Channel através do FTD  $\hat{a} \in \hat{C}$  Interface do FTD implantada como modo bridge-group:

interface Ethernet1/2 bridge-group 1 nameif INSIDE cts manual propagate sgt preserve-untag policy static sgt disabled trusted security-level 0 ! interface Ethernet1/3 bridge-group 1 nameif OUTSIDE cts manual propagate sgt preserve-untag policy static sgt disabled trusted security-level 0 ! interface BVI1 ip address 192.168.201.134 255.255.255.0 firepower# capture CAP interface INSIDE ethernet-type 34825 firepower# show capture CAP 1 packet captured 1: 21:21:29.731987 2894.0f57.271c 0180.c200.0002 0x8809 Length: 124 <-- LACP packet 0101 0114 8000 0017 dfd6 ec00 0015 8000 0222 7d00 0000 0214 0000 0000 0000 0000 0000 0000 0000 0000 0000 0310 8000 0000 0000 0000 0000 0000 0000 0000 0000 0000 0000 0000 0000 0000 0000 0000 0000 0000 0000 0000 0000 0000 0000 0000 0000 0000 0000 0000 0000 0000 0000 0000 0000

1 packet shown

#### **P. Como migrar de uma única porta para um canal de porta?**

Essa alteração exige uma janela de manutenção (MW) e é inconveniente. Depois que você migra de uma única interface para o Port-Channel, toda a configuração relacionada a uma única interface é desassociada. Depois de criar o canal de porta, é necessário reassociar a mesma configuração ao canal de porta recémconfigurado, por exemplo, NAT, roteamento, VPN e assim por diante. Para o FTD, há uma observação neste documento:

[Configurar um EtherChannel](/content/en/us/td/docs/security/firepower/650/configuration/guide/fpmc-config-guide-v65/regular_firewall_interfaces_for_firepower_threat_defense.html#task_85AADF58FE204A7C85ADB6A0D7724FE6) 

Para um dispositivo ASA, o procedimento é descrito neste documento: [Conversão das interfaces em uso em uma interface redundante ou EtherChannel](/content/en/us/td/docs/security/asa/asa91/configuration/general/asa_91_general_config/interface_start.html#pgfId-1383889 )

#### **P. Como alterar o link de alta disponibilidade (HA) do FTD para o canal de porta?**

Essa alteração exige uma janela de manutenção (MW) e é inconveniente. Você deve interromper a HA e reconfigurá-la. No novo par de HA, especifique o Port-Channel como um link de HA. Documento relacionado:

[Configurar a alta disponibilidade do FTD em dispositivos Firepower](https://www.cisco.com/c/pt_br/support/docs/security/firepower-management-center/212699-configure-ftd-high-availability-on-firep.html#anc9)

#### **Q. O Firepower com ASA mostra o canal de porta ativo, o status da interface física inativo**

Isso está relacionado ao [bug da Cisco ID CSCvp03354](https://bst.cloudapps.cisco.com/bugsearch/bug/CSCvp03354)

#### **P. O que deve ser escolhido para a ID do canal de porta no FMC? Ele precisa corresponder a alguma coisa no lado do switch?**

Não, não é importante. Você pode usar qualquer ID do Port-Channel desejada.

#### **P. Na guia Port-Channel Advanced (Avançado do canal de porta), há alguma necessidade de fazer algo para o MAC ativo/standby?**

Se você planeja usar o Port-Channel no modo de acesso (sem tronco) e usa a configuração de alta disponibilidade (HA), recomenda-se configurar o MAC ativo/em espera. Essa recomendação não é específica do Port-Channel, mas é aplicável a qualquer configuração de HA.

#### **P. É possível configurar descrições para membros de interface de um canal de porta?**

Atualmente (FXOS 2.13.x), não é suportado. Verifique o guia de configuração mais recente do FXOS para obter mais detalhes.

#### **P. É possível alterar o algoritmo de balanceamento de carga de canal de porta FXOS?**

Atualmente (FXOS 2.13.x), não é suportado. Verifique o guia de configuração mais recente do FXOS para obter mais detalhes.

#### **P. É possível configurar o número mínimo (min-links) de interfaces membro em um canal de porta para fazer a transição do canal de porta para o estado agrupado?**

Atualmente (FXOS 2.13.x), não é suportado. Verifique o guia de configuração mais recente do FXOS para obter mais detalhes.

## **Informações Relacionadas**

- [Guias de configuração do FXOS](https://www.cisco.com/c/pt_br/support/security/firepower-4100-series/products-installation-and-configuration-guides-list.html)
- [Guias de configuração do FMC/FTD](https://www.cisco.com/c/pt_br/support/security/firepower-ngfw/products-installation-and-configuration-guides-list.html)

### Sobre esta tradução

A Cisco traduziu este documento com a ajuda de tecnologias de tradução automática e humana para oferecer conteúdo de suporte aos seus usuários no seu próprio idioma, independentemente da localização.

Observe que mesmo a melhor tradução automática não será tão precisa quanto as realizadas por um tradutor profissional.

A Cisco Systems, Inc. não se responsabiliza pela precisão destas traduções e recomenda que o documento original em inglês (link fornecido) seja sempre consultado.